# zmodo

Votre sécurité est notre priorité

Manuel d'utilisateur du DVR

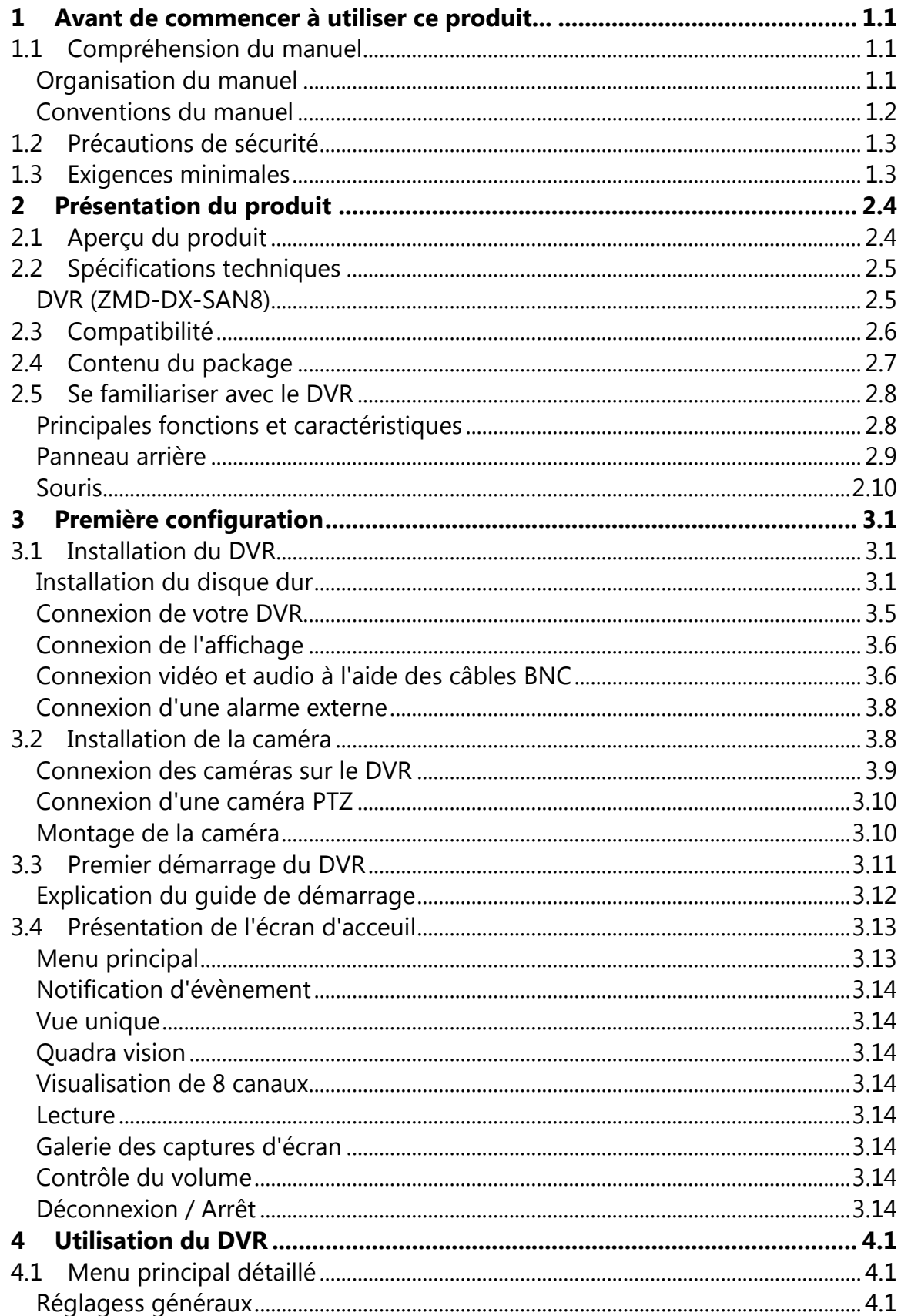

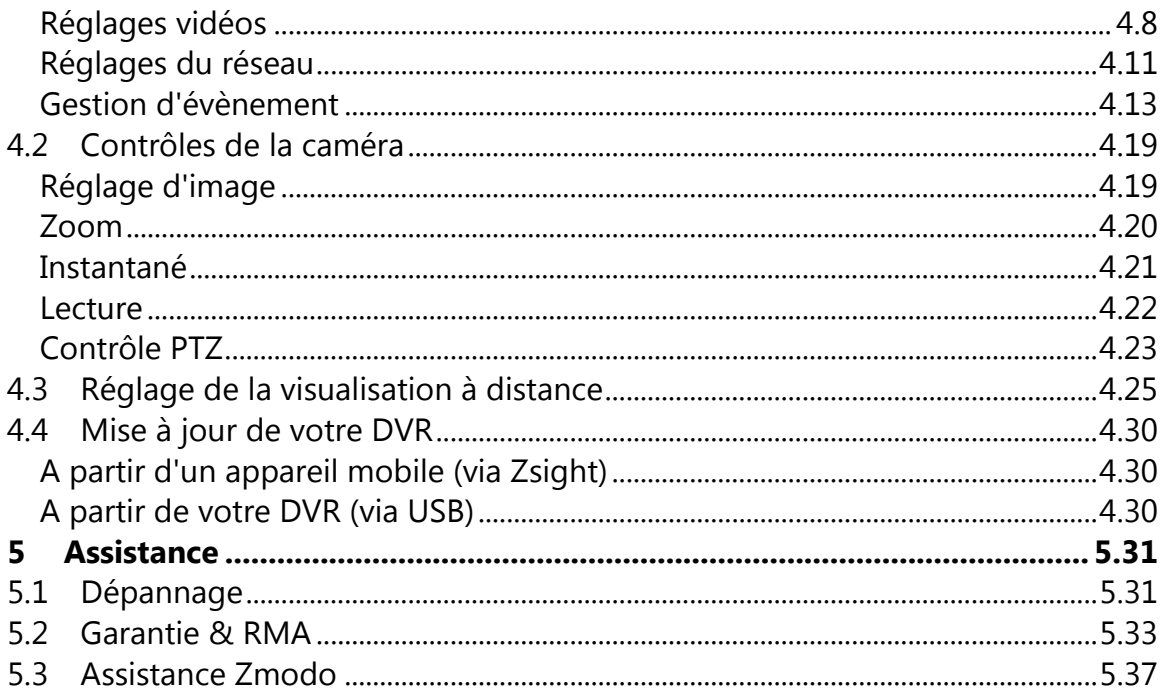

## **1 Avant de commencer à utiliser ce produit...**

#### **1.1 Compréhension du manuel**

#### **Organisation du manuel**

Le présent manuel est spécifiquement organisé en vue de fournir des instructions compréhensibles pour un réglage complet et un fonctionnement de base de votre DVR après une lecture minutieuse des consignes. Les informations du manuel sont convenablement organisées pour une référence rapide après une lecture complète du manuel. Pour des instructions supplémentaires, veuillez consulter notre base de connaissance à l'adresse<http://kb.zmodo.com/> ou encore notre site web à l'adresse [http://www.zmodo.com/support-software.](http://www.zmodo.com/support-software)

#### **Chapitre 1: Avant de commencer à utiliser ce produit...**

Ce chapitre contient des informations importantes préalables à la lecture du manuel et à l'installation du système. Il donne un aperçu sur l'objectif du manuel et les conventions afin de faciliter l'installation. De même, il fournit les exigences minimales en vue de garantir une configuration et une utilisation réussies. Il est important de lire ce chapitre avant de continuer la lecture du manuel et de procéder à l'installation du système.

#### **Chapitre 2: Présentation du produit**

Ce chapitre décrit le contenu du package et donne un aperçu de quelques fonctionnalités et capacités du système DVR.

#### **Chapitre 3: Première configuration du produit**

Ce chapitre couvre les procédures de configuration initiale du DVR. Il comprend les procédures de configuration du matériel notamment la Connexion du DVR, l'installation du disque dur, de l'alarme et de la

caméra. Il couvre également les procédures de réglage initial pour configurer votre DVR lors de sa première mise en marche.

#### **Chapitre 4: Utilisation du DVR**

Grâce au nouveau et révolutionnaire système du menu convivial, toutes les fonctionnalités du DVR peuvent être utilisées. Ce chapitre revient sur les instructions détaillées relatives à la fonction et à la navigation de chaque élément du menu, l'utilisation de l'interface de contrôle de la caméra, la configuration de la visualisation directe à distance ainsi que les procédures de mise à jour du logiciel du DVR. Veuillez consulter ce chapitre pour les instructions spécifiques concernant les fonctionnalités avancées du DVR.

#### **Chapitre 5: Assistance**

Ce chapitre traite des pannes courantes pouvant facilement être résolues. Il fournit également des informations sur la garantie, l'assistance de Zmodo et les autres ressources. Veuillez consulter ce chapitre avant d'appeler le centre d'assistance technique.

#### **Conventions du Manuel**

Ce manuel utilise plusieurs symboles, typographies et abréviations ayant des définitions spécifiques. Afin de correctement respecter les instructions, veuillez vous familiariser avec les conventions suivantes.

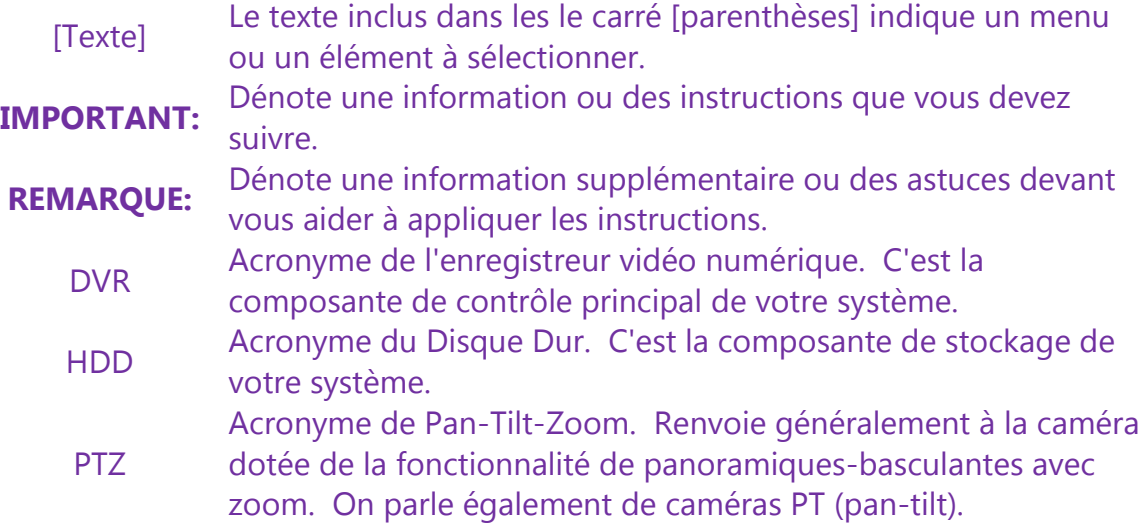

#### **1.2 Précautions de sécurité**

Veuillez lire et respecter ces instructions pour votre sécurité pendant le réglage et le fonctionnement de l'appareil.

- Veuillez utiliser uniquement l'adaptateur d'alimentation fourni pour mettre le DVR en marche.
- Avant la mise en marche ou l'arrêt du DVR, assurez-vous que l'interrupteur d'alimentation arrière est éteint.
- N'insérez aucun objet à l'intérieur ou dans les ouvertures du boîtier du DVR.
- Ne posez pas les objets lourds sur le DVR.
- Les surfaces du DVR doivent être maintenues propres et sèches.
- Ne mettez pas cet appareil en marche dans les environnements poussiéreux ou mouillés.
- Eloignez le DVR de tous les liquides.
- Le DVR doit être mis en marche et maintenu sous des températures oscillantes entre -10°C~50°C.
- N'installez pas le DVR à proximité des sources de chaleur. Evitez également tout contact direct avec la lumière du soleil.
- Assurez-vous également que l'air circule librement dans l'espace où est installé le DVR.
- Installez le DVR dans un environnement stable.
- Manipulez le DVR avec précaution et évitez les collisions et les grandes chutes.

#### **1.3 Exigences minimales**

Les exigences minimales doivent être respectées pour une fonctionnalité complète et efficace du DVR.

- Affichage compatible avec les cordons correspondants. Veuillez consulter la section **2.3 Compatibilité** pour d'amples informations.
- Un routeur sans fil avec un port libre (visualisation à distance).
- Un raccordement matériel à internet par câble / DSL / fibre satellite, hotspots 3G/4G ou via les réseaux urbains sans fils (pour la visualisation à distance).
- Une vitesse de chargement minimale >256kbps à partir de l'emplacement du DVR (pour la visualisation à distance).
- Appareil mobile Android (v.2.2 et plus) ou iOS (v.6 et plus) (pour la visualisation à distance).

#### **2 Présentation du produit**

#### **2.1 Aperçu du produit**

Le système du DVR Zmodo a été spécialement conçu pour sécuriser votre résidence ou votre commerce à travers une surveillance et un suivi vidéo de pointe. Des notifications email instantanées ainsi que les options de diffusion en direct et d'enregistrement vous permettent d'avoir accès à votre DVR partout et à tout moment.

Grâce à sa technologie plug-and-play de nouvelle génération et à son interface d'utilisateur révolutionné, ce système offre à l'utilisateur une expérience conviviale. Une véritable percée dans le domaine de la sécurité. Nous fournissons des produits de qualité supérieure à des prix défiant toute concurrence. En outre, les procédures de configuration peuvent être effectuées par tout le monde. Notre objectif est de vulgariser la sécurité, faisant ainsi de votre sécurité notre priorité.

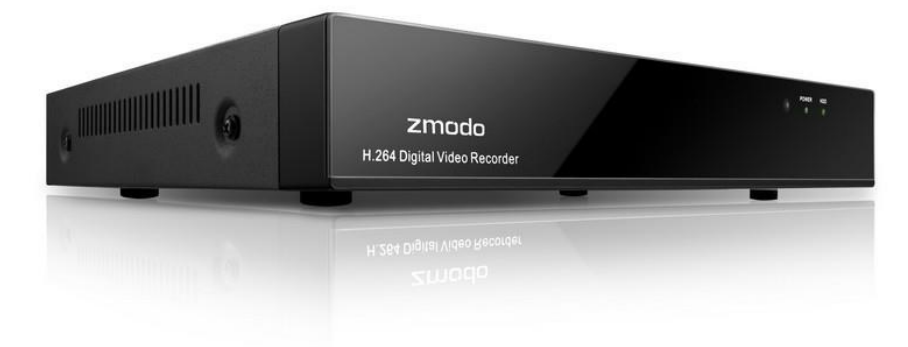

#### **2.2 Spécifications techniques**

#### **DVR (ZMD-DX-SAN8)**

#### **Vidéo**

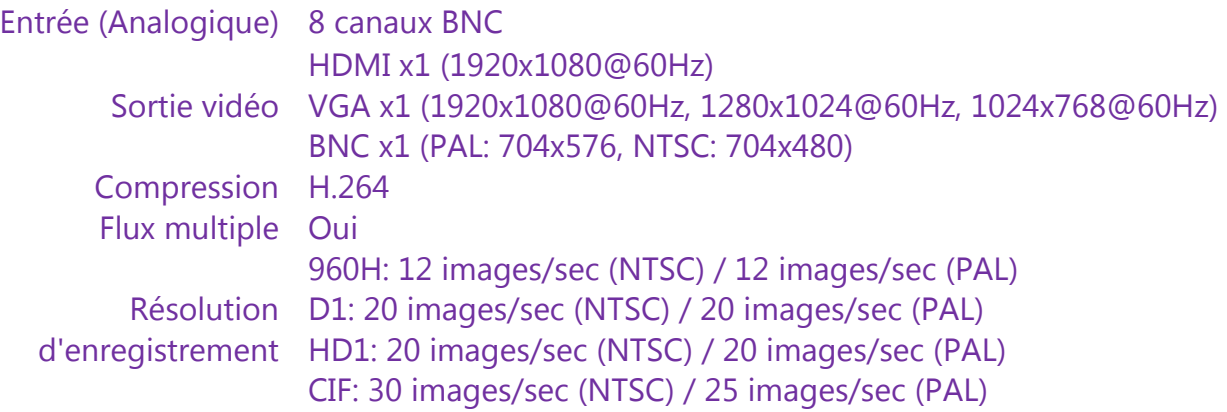

#### **Audio**

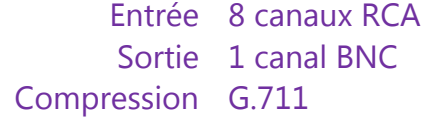

#### **Enregistrement et examen**

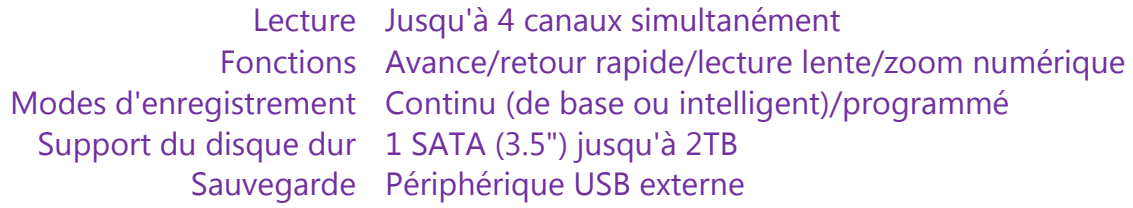

#### **Réseau**

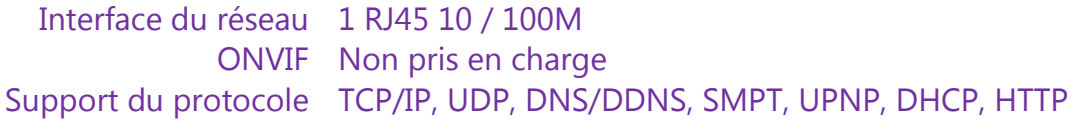

#### **Généralités**

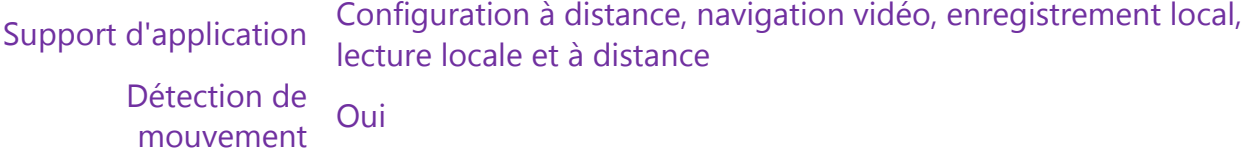

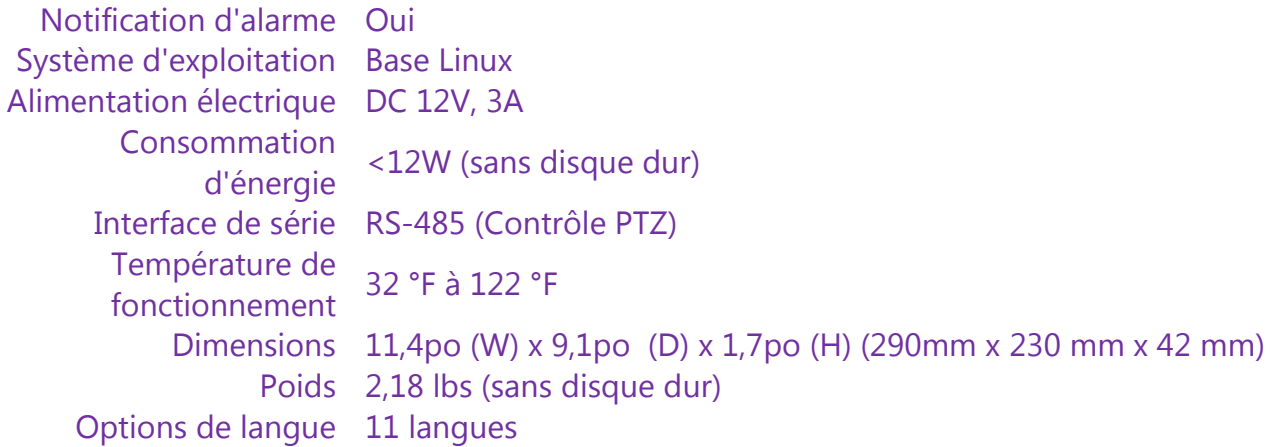

#### **2.3 Compatibilité**

Ce DVR est compatible avec toutes les caméras de surveillance Zmodo BNC. Les caméras peuvent être achetées à l'adresse: [http://www.cctvhotdeals.com/.](http://www.cctvhotdeals.com/) Lors de l'achat des caméras, vérifiez bien que le type de sortie vidéo au niveau des spécifications est "BNC". **Les caméras sur IP ne sont pas compatibles avec ce système.**

Ce DVR est compatible et prend également en charge trois différentes options d'affichage: HDMI, VGA et BNC. Il est compatible avec tous ses affichages bien que certains fonctionnent mieux que d'autres. Concernant les affichages HDMI, nous vous recommandons d'utiliser les principales marques suivantes: Samsung, Phillips ou LG.

#### **2.4 Contenu du package**

Avant de commencer les procédures de configuration, assurez vous que le package comprend les éléments suivants:

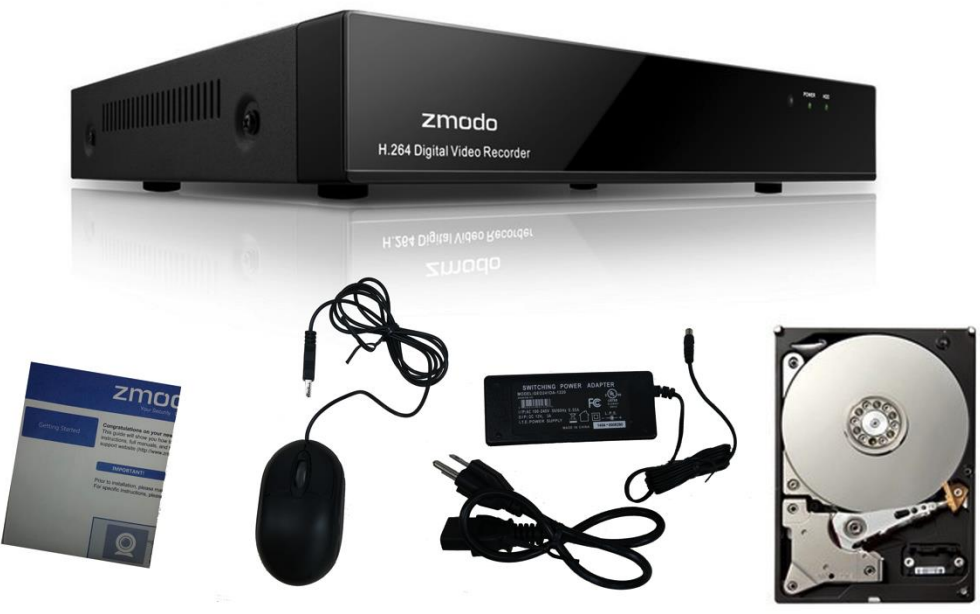

- 8-Canaux de sécurité DVR (ZMD-DX-SAN8)
- Souris USB
- Adaptateur d'alimentation 12V 3A
- Guide d'installation rapide
- Vis du boîtier (non illustré)
- Disque dur pré-installé\*

\*Inclus uniquement dans les systèmes spécifiquement achetés avec un disque dur.

#### **Se familiariser avec votre DVR**

#### **Principales fonctions et caractéristiques**

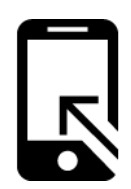

Visualisation à distance en direct

Accédez à votre DVR à distance partout dans le monde à partir de votre appareil mobile iOS ou Android.

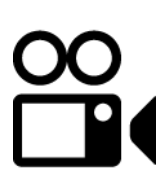

Mode d'enregistrement intelligent

L'enregistrement intelligent identifie les séquences de surveillance déclenchées par des évènements critiques notamment la détection de mouvement et le déclenchement de l'alarme. Il optimise également le stockage en améliorant la qualité de l'enregistrement lorsqu'un évènement critique survient.

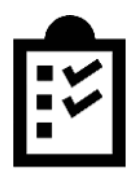

#### Multitâche

Les utilisateurs peuvent visionner, lire, enregistrer, visualiser en direct et accéder à distance à leur DVR simultanément à partir de plusieurs appareils.

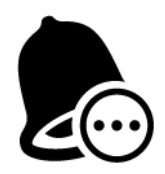

#### Notification instantanée et système d'alarme

Recevez des emails et push instantanés comportant des captures d'écrans sur votre appareil mobile lorsqu'un mouvement est détecté, une alarme déclenchée ou en cas de perte de vidéo.

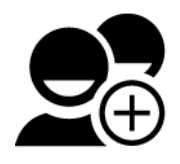

#### Gestion multi niveau, multi utilisateur

Les privilèges des différents utilisateurs vous permettent de partager la surveillance vidéo sans risque de modification non autorisée des réglages.

#### **Panneau arrière**

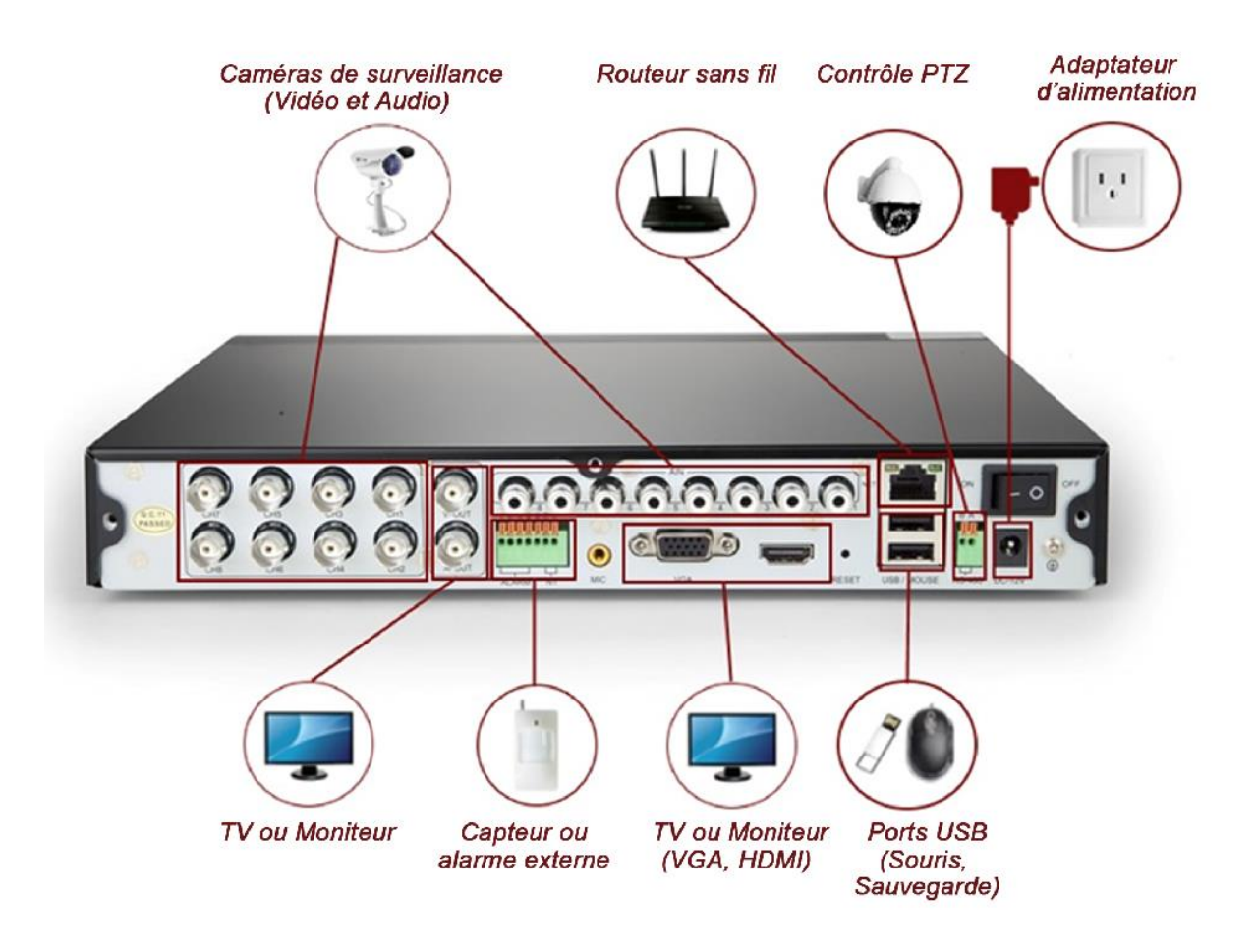

#### **Souris**

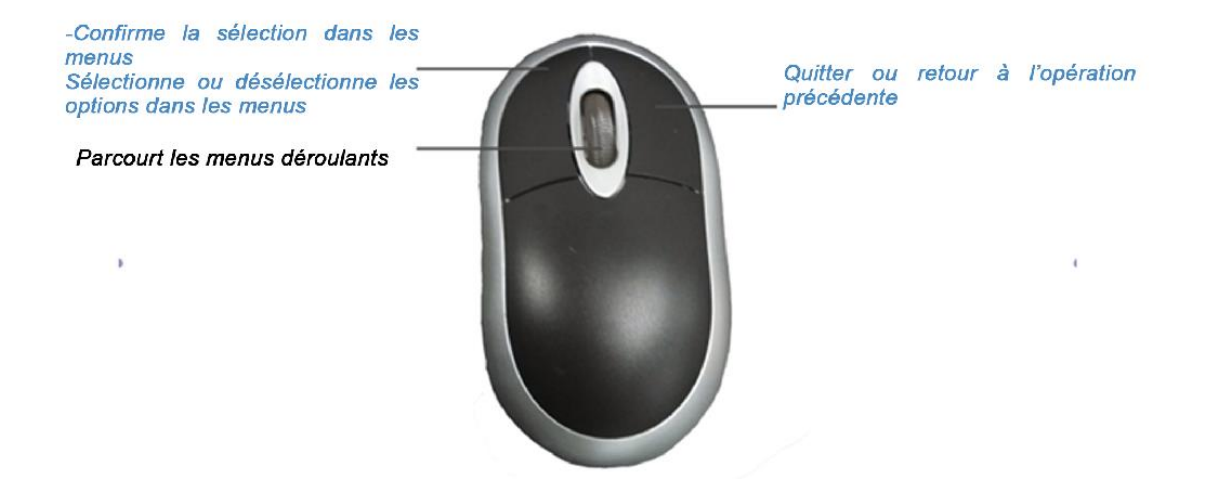

#### **3 Première configuration**

#### **3.1 Installation du DVR**

#### **Installation du disque dur**

**IMPORTANT:** Inclus uniquement dans les systèmes spécifiquement achetés avec un disque dur. Vous pourrez installer un **disque dur SATA** ayant une capacité de stockage variant entre **250GB** et **2TB** après la réception de votre système. Nous vous recommandons les disques durs **Western Digital Caviar Green AV-GP** ou **Seagate Pipeline** spécifiquement conçus pour être utilisés dans les environnements de caméra de sécurité. Pour garantir la qualité du disque dur, nous vous suggérons de l'acheter chez un revendeur officiel (notamment Newegg.com, Tiger-Direct et Best Buy).

Au sujet des instructions d'installation du disque dur: Eléments nécessaires.

- 1) Votre système DVR
- 2) Un disque dur SATA (non fourni)
- 3) 4 vis argentées Phillips (fourni)
- 4) 7 vis noires Phillips (fourni)
- 5) Un tournevis Phillips (non fourni)

1. Assurez-vous que votre DVR est débranché du secteur. Soulevez ensuite le paneau supérieur du DVR.

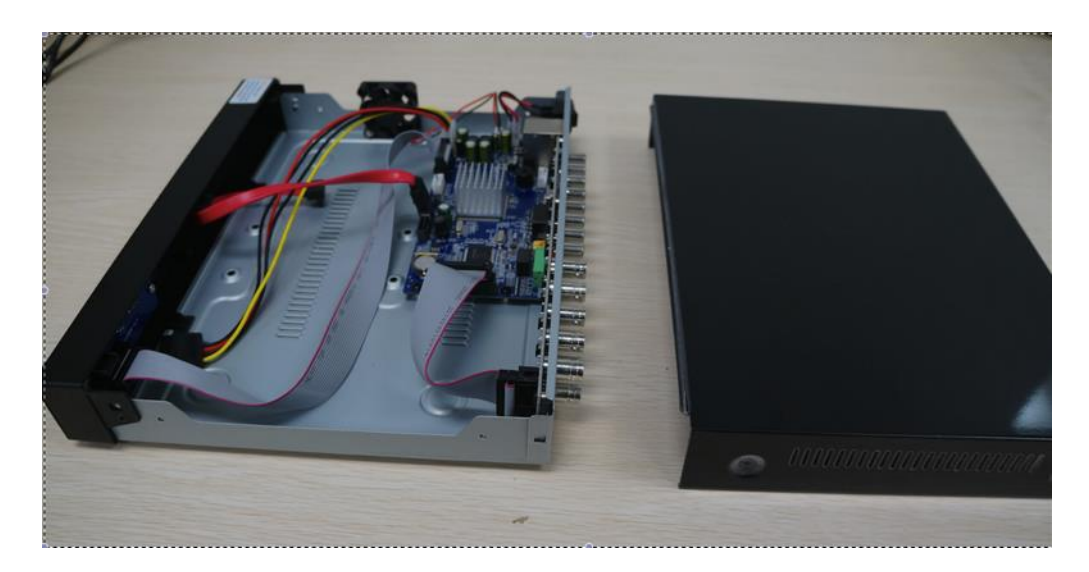

2. Branchez les câbles d'alimentation et de données SATA du DVR sur les ports correspondants de votre disque dur (tel qu'illustré):

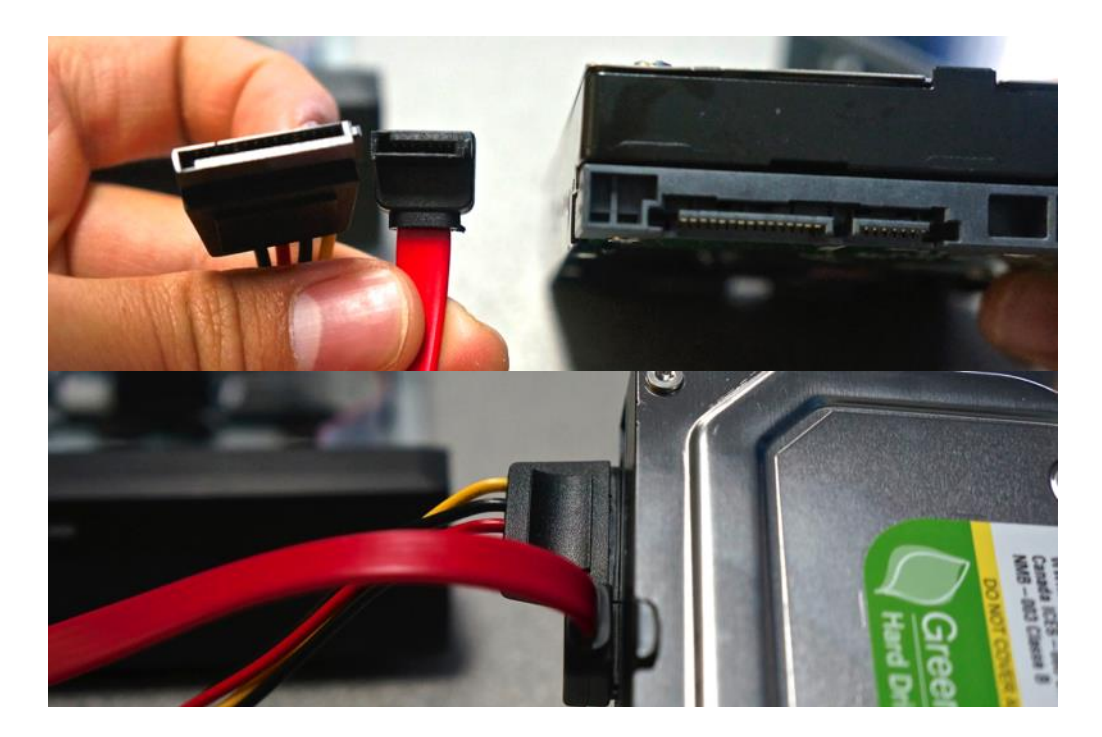

3. Une fois connectés, placez le disque dur dans le DVR tout en disposant les câbles tel qu'illustrés. **IMPORTANT:** Assurez-vous que les câbles ne touchent pas le ventilateur de refroidissement!

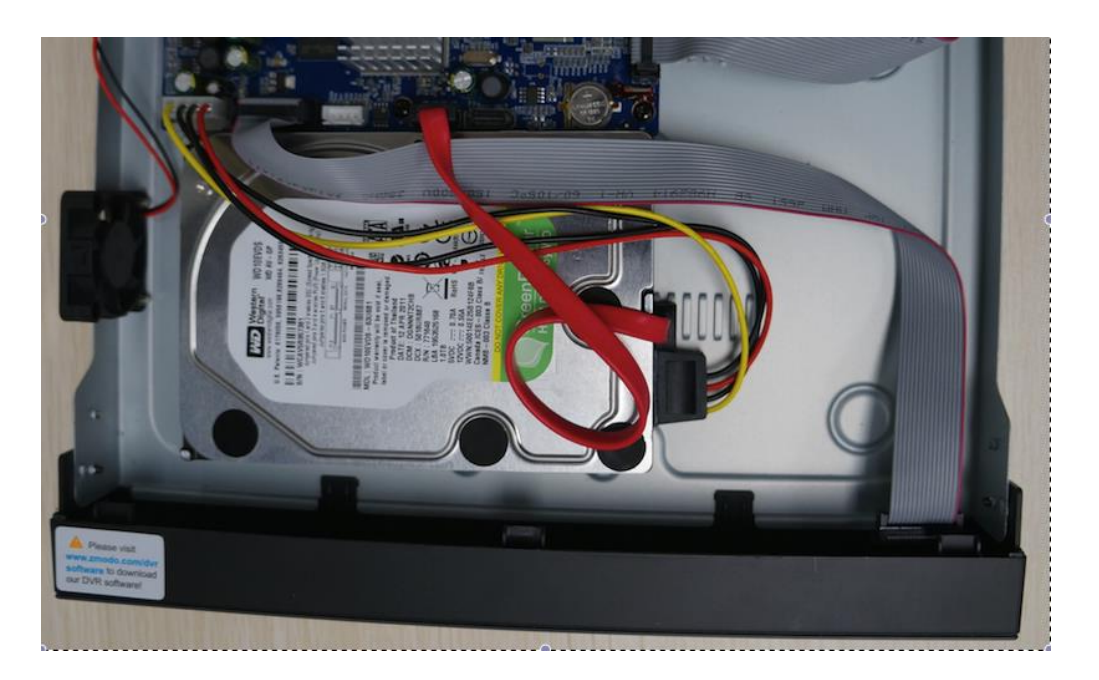

4. Tournez doucement et alignez les trous du disque dur avec ceux du DVR tout en tenant les deux éléments. Vissez à l'aide d'un tournevis Phillips.

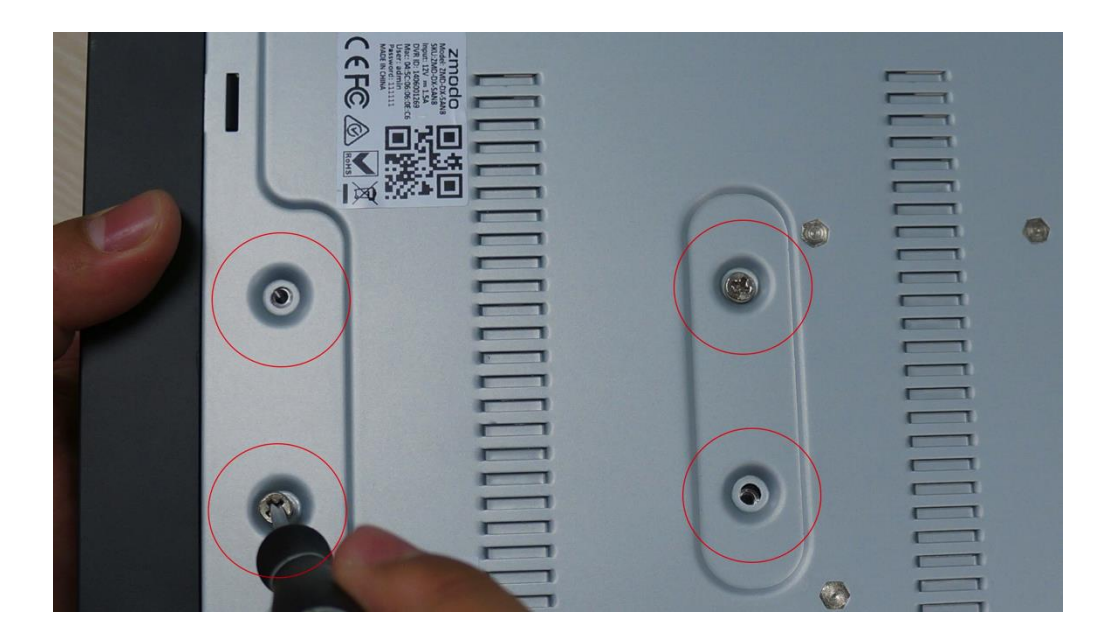

5. Faites glisser le panneau arrière du DVR et localisez les sept vis Phillips noires (fournies dans le kit). Mettez les vis dans les trois trous du panneau arrière et dans les deux trous latéraux.

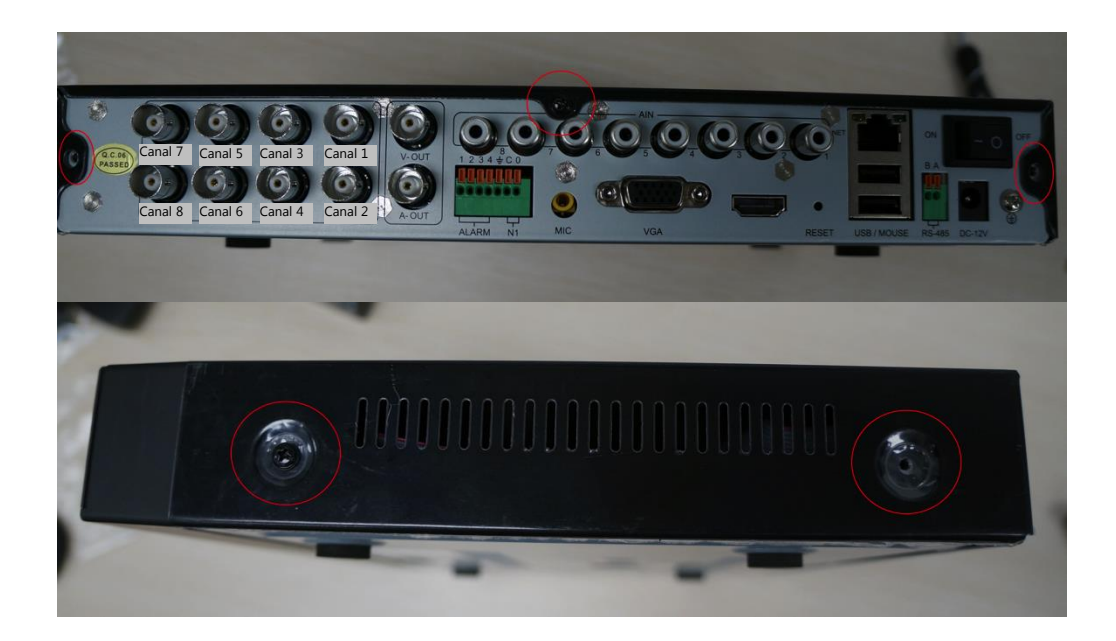

6. Lorsque vous mettez votre système en marche, une fenêtre popup s'affiche et vous demande de formater votre disque dur. Appuyez sur [OK] et patientez pendant 5-10 minutes. REMARQUE: Si cette fenêtre popup n'apparaît pas, veuillez formater manuellement votre disque dur au niveau de la page *Info sur le disque*. (Pour des instructions supplémentaires, veuillez consulter la section **4.1 Menu principal détaillé**).

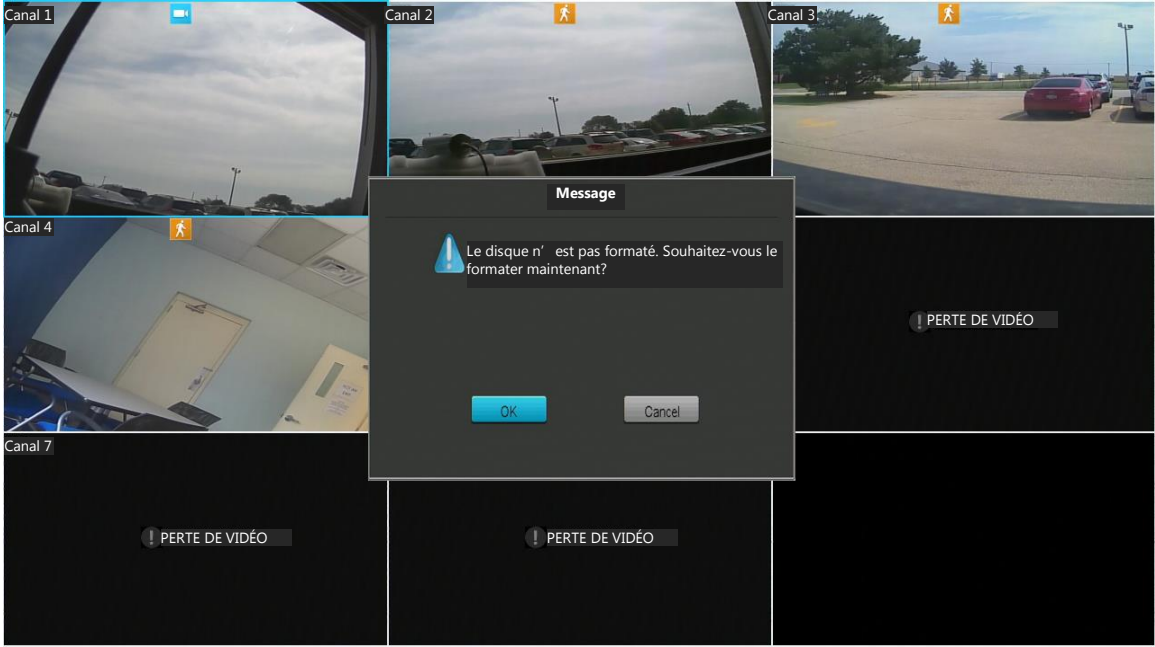

7. Le système commencera à formater le disque dur et redémarrera automatiquement une fois le formatage terminé

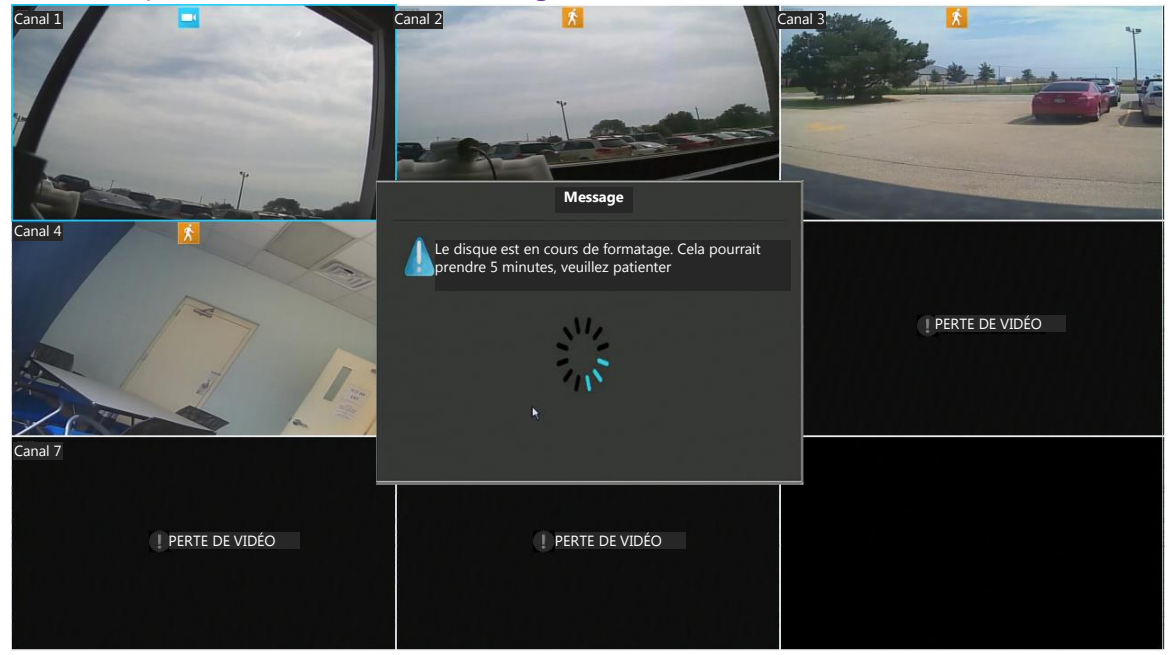

#### **Connexion de votre DVR**

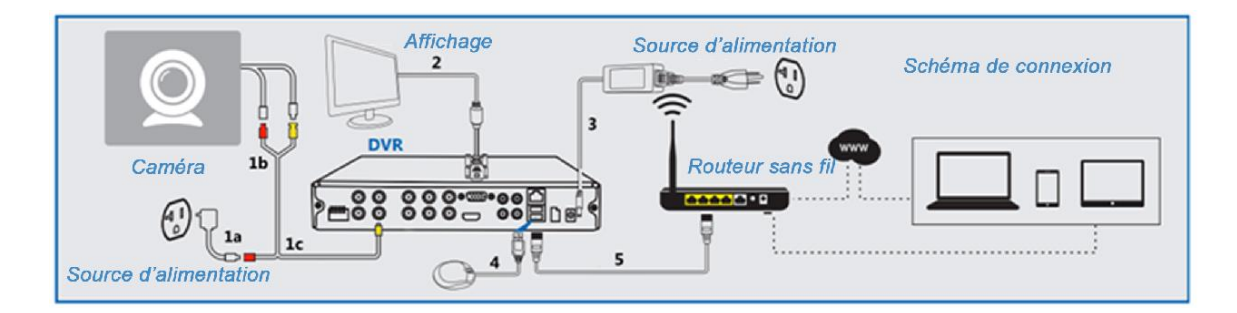

1. Branchez vos caméras analogiques directement sur le système à l'aide des câbles appropriés tel qu'illustré. Pour des instructions détaillées, veuillez consulter la section **3.2 Installation de la caméra**.

2. Branchez l'écran sur l'entrée d'affichage approprié. Pour des instructions détaillées, veuillez consulter la section **3.1 Installation du DVR - Connexion de la caméra**.

3. Branchez votre système tel qu'illustréà une prise proche avec l'adaptateur d'alimentation fourni.

4. Branchez votre souris USB à l'entrée correspondante tel qu'indiqué.

5. Branchez votre système DVR tel qu'illustré à votre routeur sans fil avec le câble Ethernet fourni

#### **Connexion de l'affichage**

Ce DVR peut prendre en charge jusqu'à trois différentes options d'affichage: HDMI, VGA et BNC. Les étapes suivantes fournissent des instructions qui vous aideront à confirmer le fonctionnement d'un branchement HDMI ou VGA:

**1. Assurez-vous que vous disposez de l'équipement approprié.** Il vous faut un écran et un câble vidéo correspondant. Les moniteurs supportent typiquement les câbles VGA. Les télévisions à haute définition supportent quant à elles les câbles VGA et HDMI. Si vous n'avez pas de câble, vous devez en acheter un.

**2. Identifiez votre type de branchement.** Une fois l'équipement approprié disponible, veuillez identifier le type de branchement à utiliser. Pour les branchements HDMI, nous vous recommandons d'utiliser les marques suivantes: Phillips, LG ou Samsung.

**3. Branchez sur le port correspondant.** Branchez l'une des extrémités du câble au port correspondant sur l'affichage et l'autre extrémité sur le port correspondant au niveau du panneau arrière du DVR.

#### **Connexion vidéo et audio à l'aide des câbles BNC**

Les connexions BNC sont rares et sont utilisées pour des applications très spécifiques. Si vous devez connecter votre affichage via BNC, il vous faudra un câble mâle BNC et un autre câble mâle RCA (tel qu'indiqué à droite). Si vous souhaitez connecter l'audio et la vidéo, il vous faudra deux câbles similaires. Veuillez suivre ces instructions pour correctement connecter votre l'affichage et l'audio via le branchement BNC:

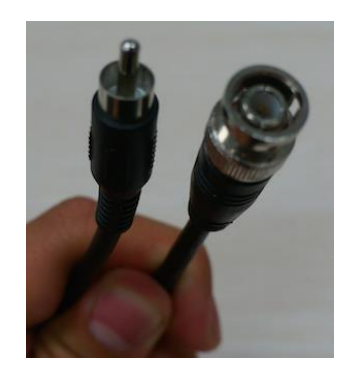

1. Au niveau des connecteurs BNC du panneau arrière de votre BNC, vous avez deux protubérances (une de chaque côté du connecteur). Sur l'extrémité mâle de votre câble, vous avez deux fentes. Alignez les fentes avec les protubérances tel qu'indiqué sur l'image ci-dessous:

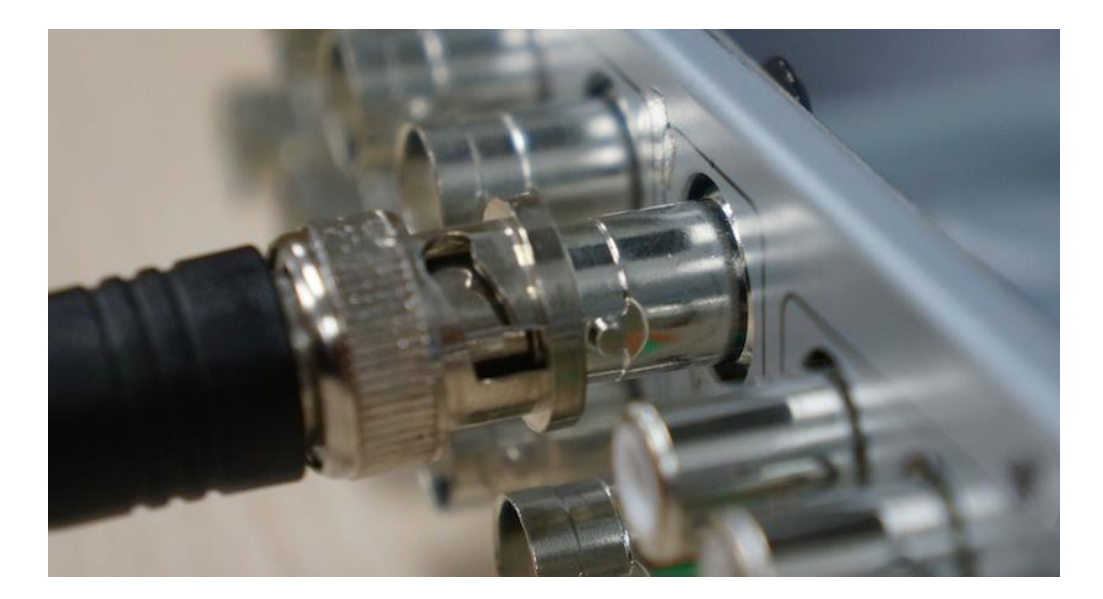

2. Poussez le connecteur à l'intérieur et tournez jusqu'à ce que la connexion soit sécurisée tel qu'indiquée:

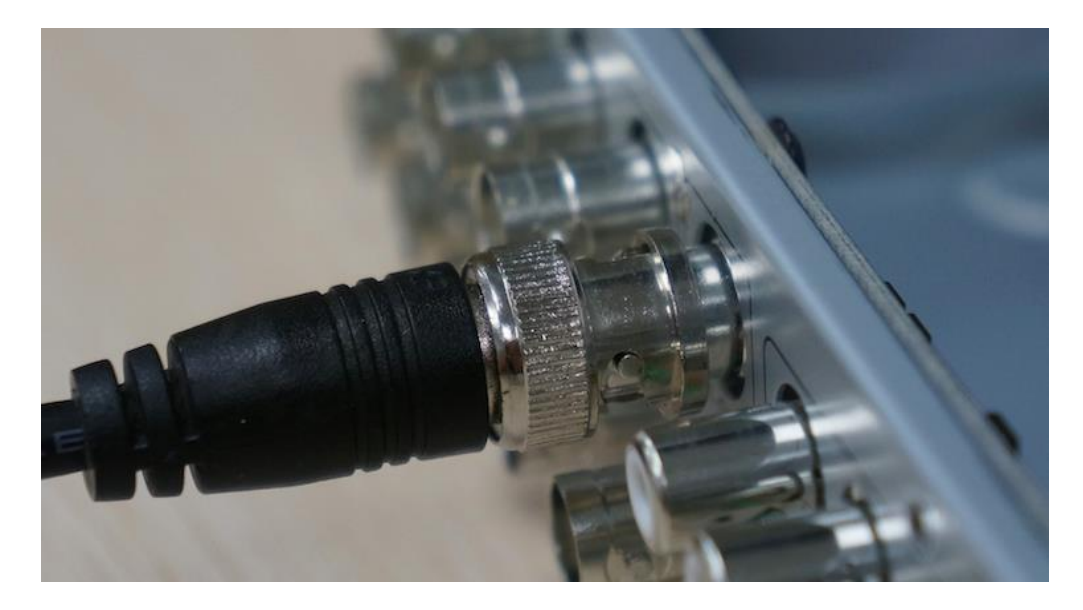

3. Si vous effectuez une connexion vidéo, branchez l'extrémité du câble mâle RCA au port jaune sur votre affichage. Si vous effectuez une connexion audio, branchez l'extrémité du câble mâle RCA sur le port jaune ou blanc de votre moniteur.

#### **Connexion d'une alarme externe**

**REMARQUE:** L'installation d'une alarme dépend grandement du type d'alarme. Ainsi, les instructions suivantes ne sont pas exhaustives. Elles doivent être

complétées par des instructions spécifiques relatives aux systèmes/alarmes externes choisis. Veuillez consulter notre base de données à l'adresse [\(http://kb.zmodo.com/\)](http://kb.zmodo.com/) pour d'amples informations.

Avant l'installation, veuillez connecter les ports d'entrée et de sortie de l'alarme sur le panneau arrière de votre DVR. Les instructions suivantes vous aideront à brancher les câbles du système externe sur le DVR.

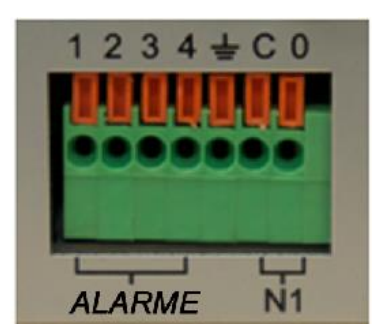

1. Poussez l'onglet orange sur le port d'alarme (avec votre droit ou un stylo) afin d'ouvrir la connexion à ressort.

2. Une fois l'onglet orange poussé, insérez le fil nu de votre alarme à environ 1/8- 1/4 pouce dans le port.

3. Lâchez l'onglet orange et le port doit serrer le câble. Tirez légèrement el câble afin de vous assurer qu'il est bien serré.

#### **3.2 Installation de la caméra**

Ce système DVR est compatible avec toutes les caméras vidéo analogiques, les caméras audio et vidéo, les caméras PTZ et peut prendre en charge jusqu'à 8 caméras. Votre connexion pourrait varier en fonction du type de caméra acheté.

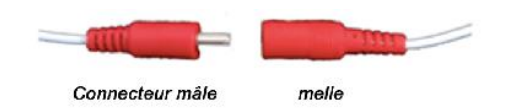

Le connecteur mâle possède généralement une protubérance logée dans l'encoche correspondante du connecteur femelle. Dans certains cas, la protrusion pourrait également être une goupille logée dans la composante femelle.

#### **Connexion des cameras au DVR**

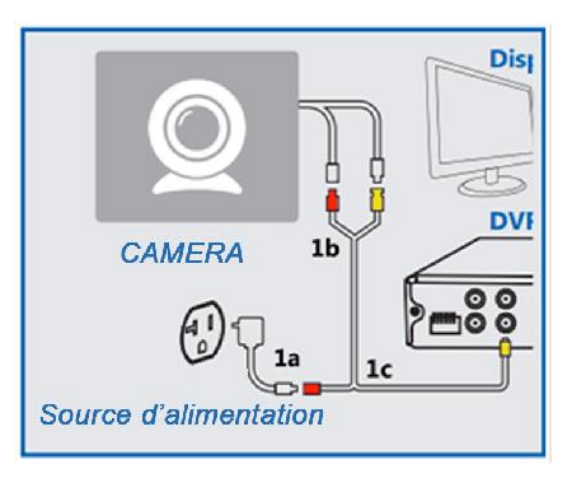

**1. Connectez l'adaptateur d'alimentation aux sorties.** Connectez l'adaptateur d'alimentation à une prise proche du DVR. Généralement, vous aurez un câble répartiteur de puissance à 4 ports. Si tel est le cas, connectez l'extrémité du câble femelle du répartiteur à 4 ports sur l'extrémité mâle de l'adaptateur de puissance. Se référer au 1a sur le diagramme pour référence.

**2. Connectez les caméras à l'alimentation pompier et aux câbles vidéos.**  Généralement, vos caméras sont fournies avec un câble comportant deux connecteurs séparés sur chaque extrémité. L'un des connecteurs est pour l'alimentation et l'autre pour la vidéo. Connectez l'alimentation mâle et l'extrémité des câbles vidéo BNC à l'alimentation femelle et les connecteurs vidéo BNC sur la caméra. Se référer au 1b sur le diagramme pour référence.

**3. Connexion des caméras au DVR** Branchez le connecteur mâle BNC sur l'extrémité du câble non connecté à la caméra sur l'entrée du canal souhaité à l'arrière du DVR.

**4. Connexion des caméras à l'alimentation.** Branchez le connecteur d'alimentation mâle sur l'extrémité du câble non connecté à la caméra à un connecteur d'alimentation femelle à partir de l'étape 1.

**5. Répétez.** Répétez les étapes 1-4 jusqu'à ce que soient connectées toutes les caméras souhaitées.

#### **Connexion d'une caméra PTZ**

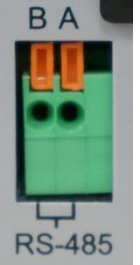

1. Localisez les connecteurs RS-485 au niveau du panneau arrière de votre DVR.

2. Localisez le fil positif sur votre caméra PTZ. Veuillez consulter le manuel fourni avec votre caméra afin de déterminer le fil en question. 3. Poussez l'onglet orange marqué "A" sur le port PTZ (avec votre doigt ou un stylo) afin d'ouvrir la connexion à ressort.

4. Une fois l'onglet orange poussé, insérez le fil nu de votre caméra à environ 1/8-1/4 pouce dans le port.

5. Lâchez l'onglet orange et le port doit serrer le câble. Tirez légèrement le câble afin de vous assurer qu'il est bien serré.

6. Répétez les étapes 2-5 pour le fil négatif et l'onglet orange marqué "B".

#### **Montage de la caméra**

**IMPORTANT:**Veuillez suivre les instructions relatives à la "connexion des caméras au DVR" avant de procéder au montage des caméras.

Les étapes suivantes contiennent des instructions relatives au montage d'une caméra sur un mur sec. Votre installation pourrait varier en fonction du type de caméra acheté.

Eléments requis:

- 1) Caméra de surveillance (non fourni)
- 2) Support de montage (non fourni)
- 3) Vis avec ancrage de vis correspondants (non fourni)
- 4) Perceuse électrique (non fourni)

**1. Choisir un emplacement.** Trouvez un emplacement approprié pour monter votre caméra IP.

**2. Marquer l'emplacement des vis.** En vous servant des trous du support de montage comme guide, marquer à l'aide d'un stylo les trois trous dans lesquels vous souhaitez monter la caméra.

**3. Percer les trous.** A l'aide d'un foret légèrement plus petit que la vis d'ancrage en plastique vert, percer un trou d'une profondeur de 1 pouce dans chacun des trois emplacements marqués.

**4. Insérer les vis d'ancrage.** Placez le point d'ancrage avec l'extrémité fermée de façon uniforme dans le trou. Tapoter doucement l'extrémité ouverte jusqu'à ce que l'ancrage soit presque à ras avec le mur.

**5. Mettez la caméra sur les supports de montage (si applicable).** Fixez votre caméra sur le support de montage à partir du trou qui se trouve sur la partie supérieure ou inférieure de la caméra. Tourner jusqu'à ce que votre caméra soit fixée en toute sécurité sur le support de montage.

**6. Monter la caméra sur le mur.** Alignez votre support de montage avec les ancrages et vissez lentement le support sur le mur à l'aide des 3 vis fournies.

**7. Ajuster la position de la caméra.** Pour ajuster la position de la caméra, desserrer le bouton du support en le tournant dans le sens anti horaire. Une fois que la position souhaitée est trouvée, serrez le bouton en le tournant dans le sens horaire.

#### **3.3 Premier démarrage du DVR**

Mettez votre DVR en marche et double cliquez n' importe où sur l'écran. Sur l'écran de connexion, un Assistant de Démarrage va apparaître pour vous aider à rapidement configurer votre DVR. Veuillez suivre les instructions qui s'affichent à l'écran afin de configurer les paramètres de base de votre DVR facilement et rapidement.

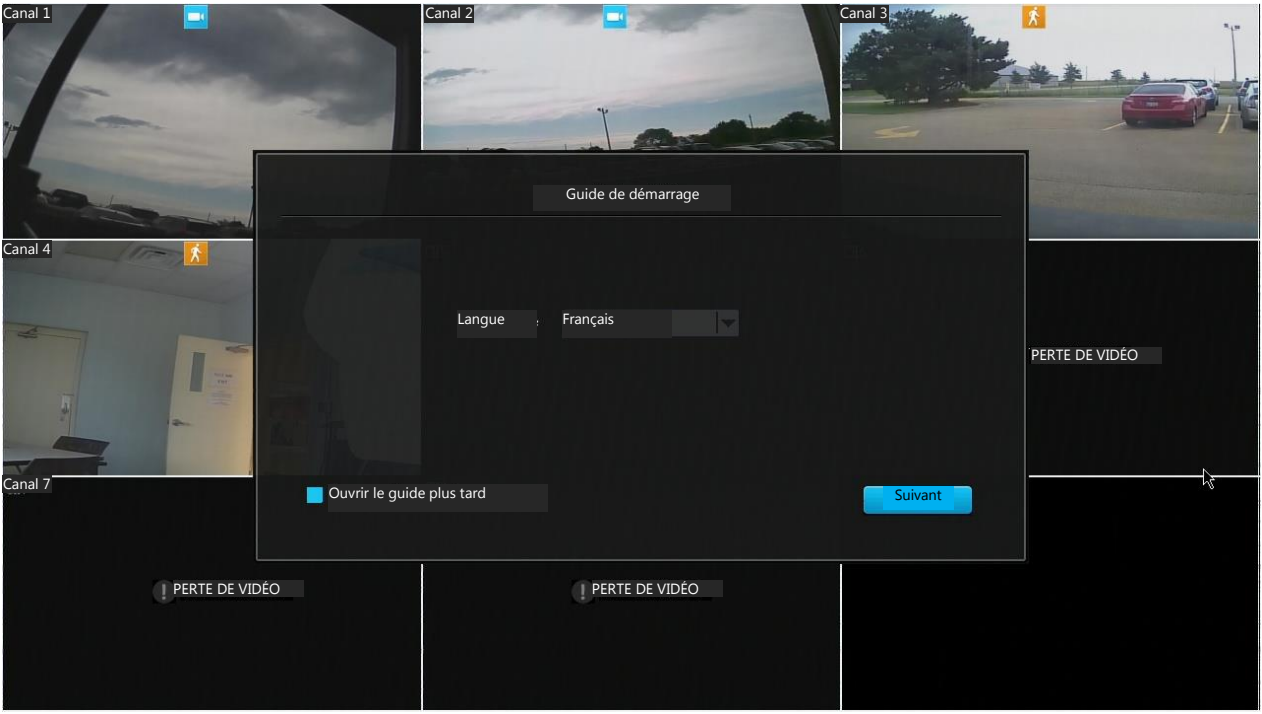

#### **Explication du guide de démarrage**

**Protocole NTP (protocole de diffusion du temps en réseau)**: Lorsqu'activé, le système DVR définit automatiquement les paramètres de date et d'heure via la connexion internet. Si vous n'activez pas cette fonction, vous devez manuellement entrer la date et l'heure dans les formats correspondants.

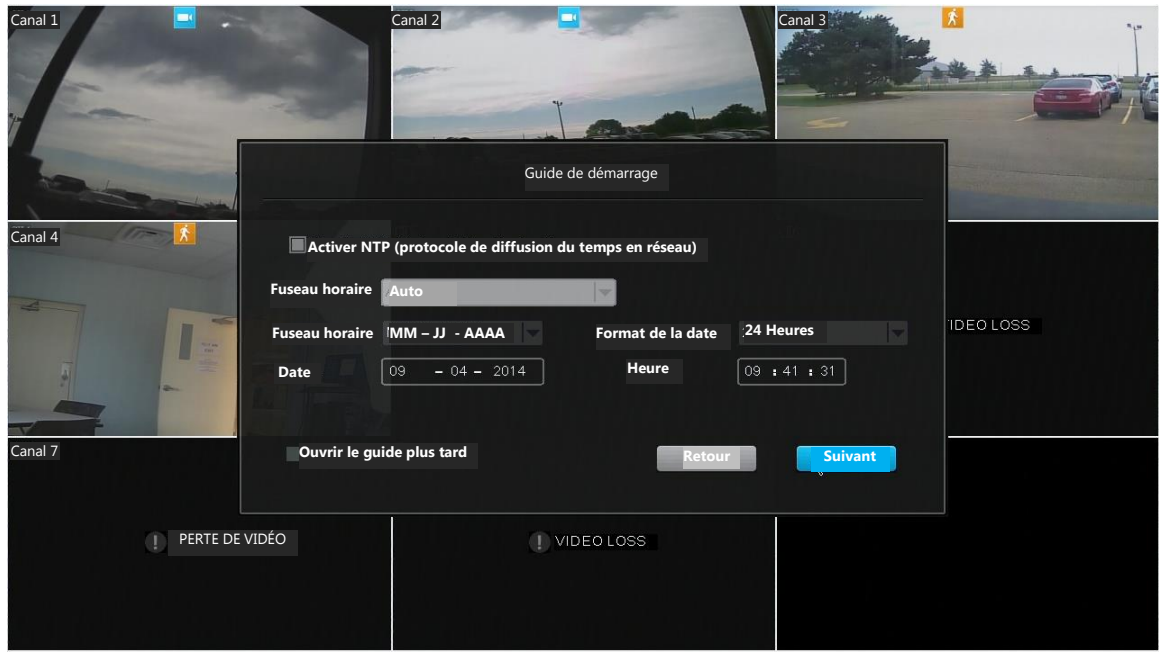

**Nom, téléphone, email**: Cette information est ajoutée dans le compte d'administrateur par défaut de votre système DVR.

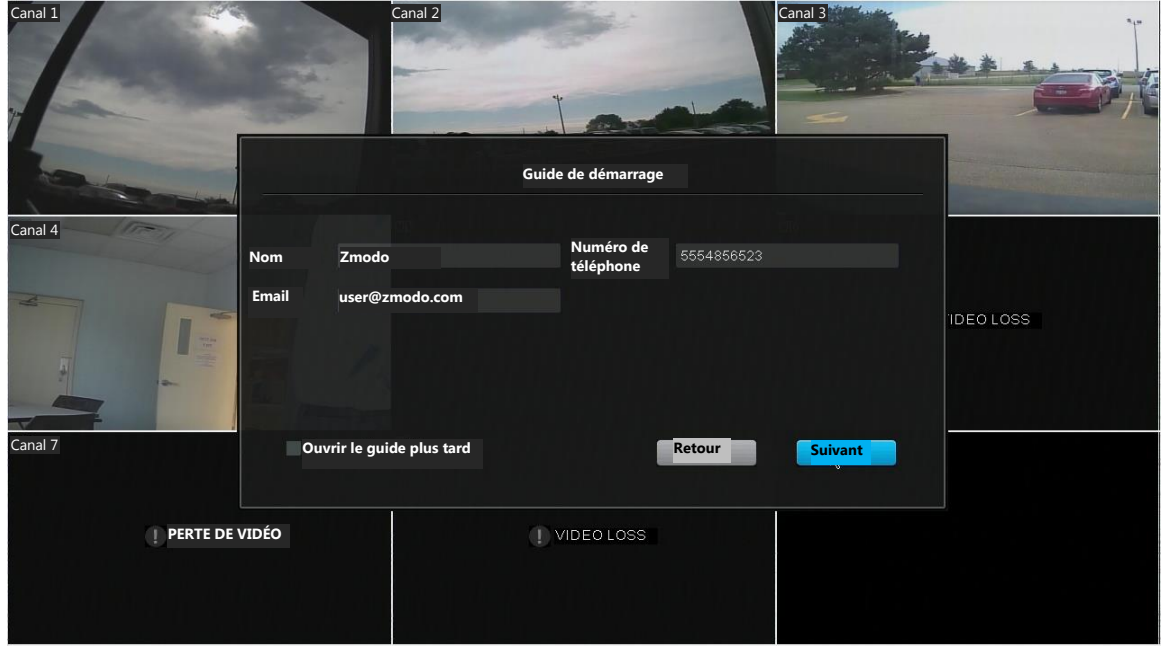

#### **3.4 Présentation de l'écran d'acceuil**

L'écran d'accueil est le principal écran de votre DVR. Il affiche en direct la diffusion vidéo des caméras connectées. Il existe plusieurs options de visualisation disponibles localement sur votre DVR. Par défaut, l'option de visualisation est définie sur le canal 9 avec des diffusions vidéo directes des huit caméras. Pour accéder au nouveau **menu rapide**, déplacez votre curseur vers le bas de l'écran à l'aide de la souris ou en appuyant le bouton du menu sur votre télécommande.

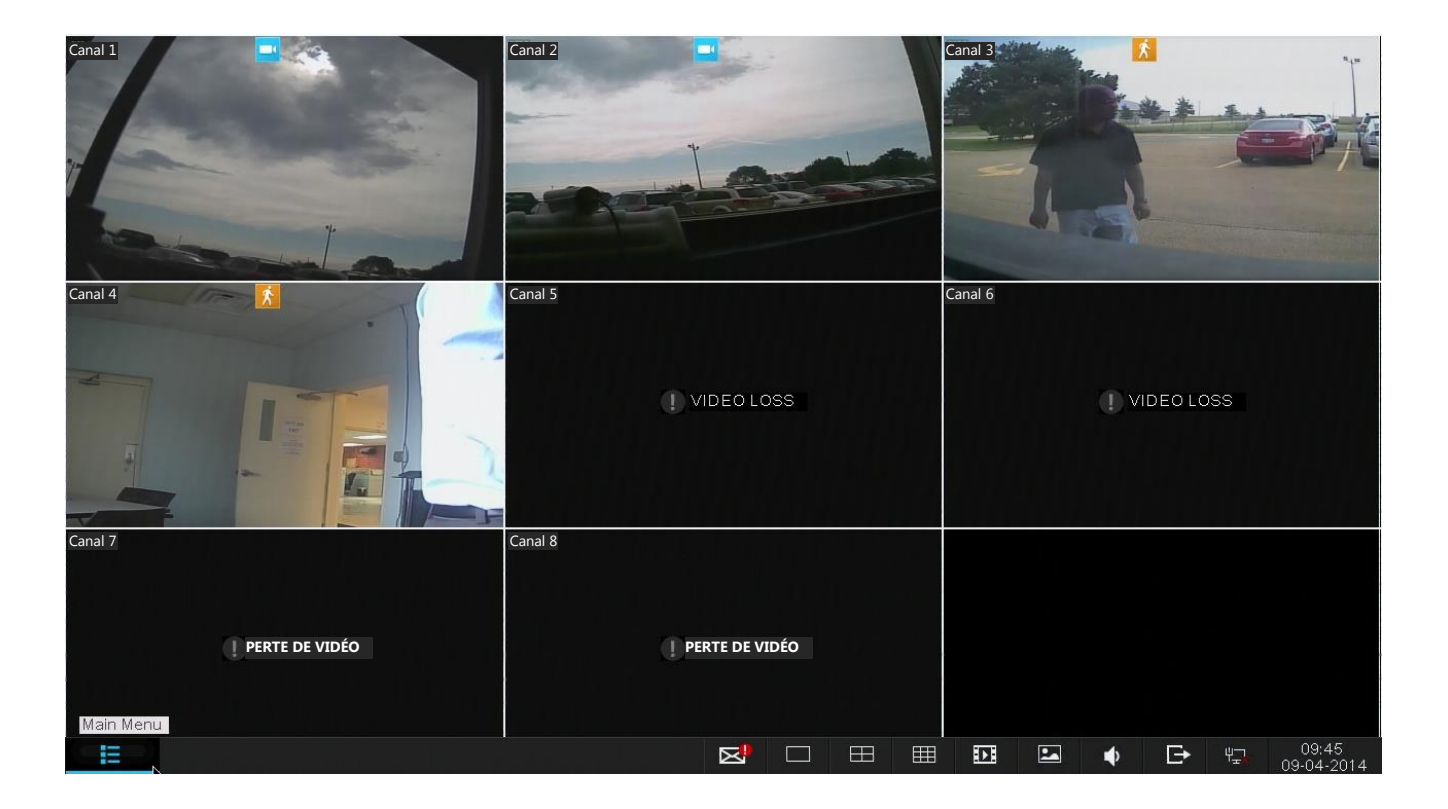

Le menu rapide comporte les options suivantes:

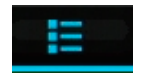

#### **Menu principal**

Utilisez le menu principal pour accéder à toutes les fonctionnalités du DVR. Consultez la section **4.1 Menu principal détaillé** pour des instructions spécifiques et d'amples informations.

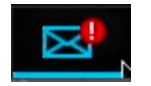

**Notification d'évènement**

Lorsque votre caméra détecte un évènement, (consultez la section **4.1 Menu principal détaillé – Gestion d'évènement**) une notification apparaît dans votre menu rapide. En cliquant sur l'icône, vous pourrez voir les clips enregistrés au moment des événements

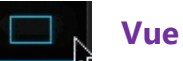

#### **Vue unique**

Cette option vous permet de visualiser rapidement une caméra en mode plein écran. Cliquez sur l'option pour sélectionner la caméra à visualiser. Pour les options supplémentaires de visualisation des vidéos en direct, consultez la section **4.1 Menu principal détaillé– Réglages vidéos**.

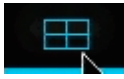

#### **Vision Quad**

Sélectionnez quatre canaux (1-4, ou 5-8) pour visualiser simultanément

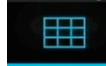

**Visualisation de 8 canaux**

Visualiser rapidement les huit caméras simultanément.

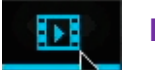

#### **Lecture**

Revisualiser et enregistrer la surveillance à partir de ce menu. Consultez la section **4.2 Contrôles de la caméra** pour plus de détails

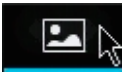

**Galerie de capture d'écran**

Visualiser et enregistrer les captures d'écran.

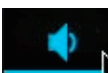

**Contrôle du volume**

Accéder rapidement au système des contrôles du volume

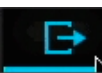

#### **Déconnexion/Arrêt**

Fermer votre profil actuel ou arrêter le système La permission de l'administrateur est requise pour l'arrêt.

#### **4. Utilisation du DVR**

#### **4.1 Menu principal détaillé**

Utiliser le menu principal pour accéder à toutes les fonctionnalités du DVR. Ce chapitre explique comment naviguer et effectuer les tâches à travers le menu

#### **Réglages généraux**

Utiliser les réglages généraux pour gérer les comptes, changer la date et l'heure, visualiser l'évènement du système, visualiser les informations du disque dur, changer les réglages PTZ, visualiser et mettre à jour votre logiciel et enfin restaurer votre appareil aux paramètres d'usine.

#### **Gestion de compte**

Ce DVR prend en charge de plusieurs profils d'utilisateurs avec différentes permissions, vous permettant ainsi de partager la vidéo surveillance sans risque de modification des réglages du système ou des fichiers de lecture... sans autorisation.

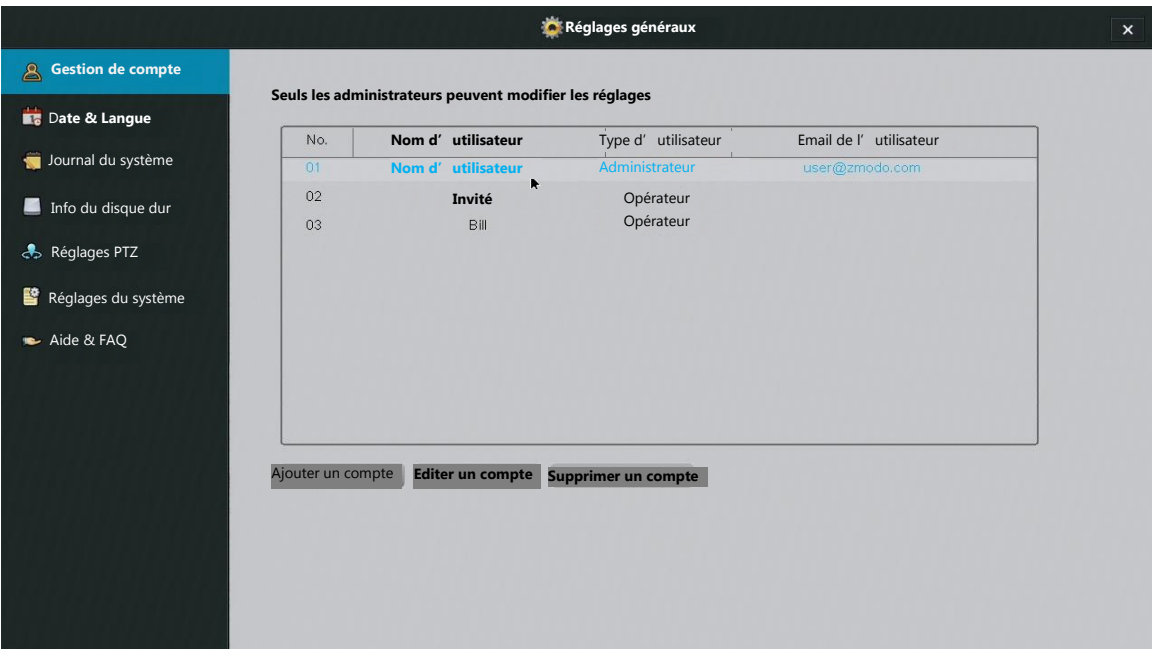

Le système peut supporter jusqu'à 16 comptes avec deux types de comptes différents:

**Administrateur**: Accès à toutes les fonctionnalités du DVR et autorisation totale de modifier tous les réglages.

**Opérateur**: Peut uniquement visualiser la diffusion en direct.

Gestion de vos comptes d'utilisateurs en cliquant simplement sur un compte d'utilisateur à partir du menu et sélection d'une fonction à appliquer.

#### **Date et langue**

Utiliser ce menu pour changer les réglages de date et d'heure ainsi que les réglages de langue de votre DVR.

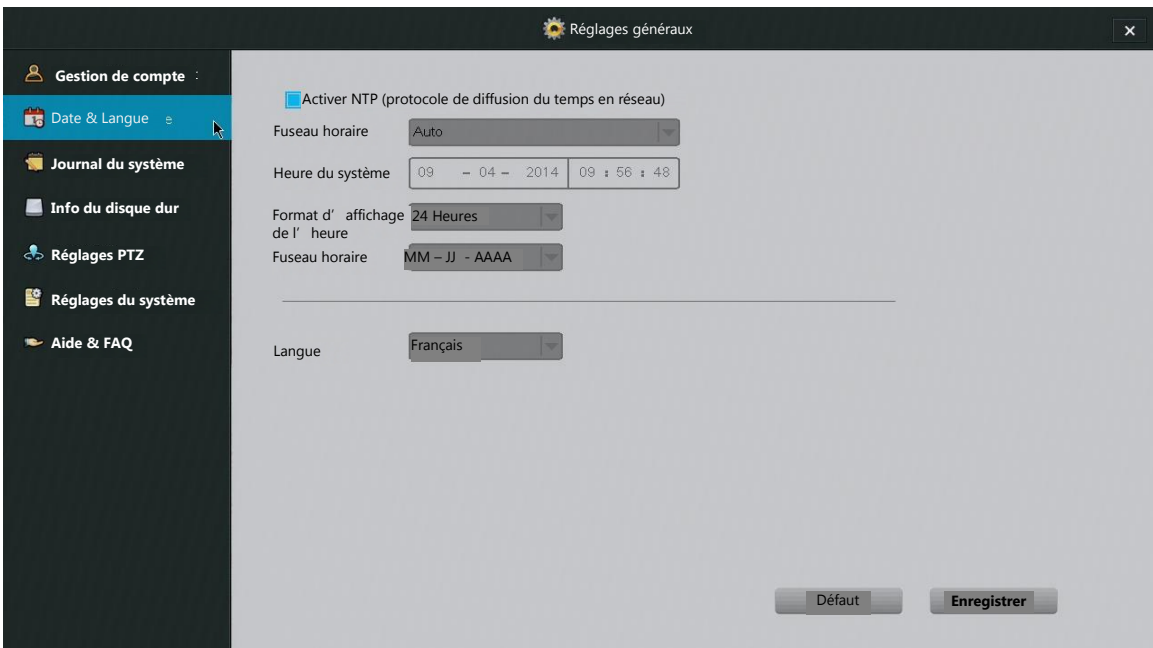

**NTP** L'activation du NTP (protocole de diffusion du temps en réseau) permet au système de définir automatiquement la date et l'heure de votre système. Une connexion internet est requise.

**Langue** Elle permet de choisir une langue différente dans l'affichage de votre DVR.

#### **Journal du système**

Le DVR fournit des notifications lorsque certains évènements surviennent. Ces évènements pourraient entre autre être: un disque dur manquant ou défaillant, des capteurs de mouvements activés, des alarmes activées... Utilisez ce menu pour revisualiser toutes les notifications d'évènements du journal du système.

**Séries** Numérote les évènements en séquence

**Type** Décrit le type de notification (Alarme/Système)

**Heure de début** L'heure à laquelle l'évènement a eu lieu.

**Evènement** Fournit une description détaillée de la notification, par exemple Mo = Mouvement; 02 = mouvement capturée sur le canal 2; alarme = type de notification.

#### **Info du disque dur**

Ce menu vous permet d'examiner les informations importantes du disque dur, de formater le disque dur et de modifier ses réglages.

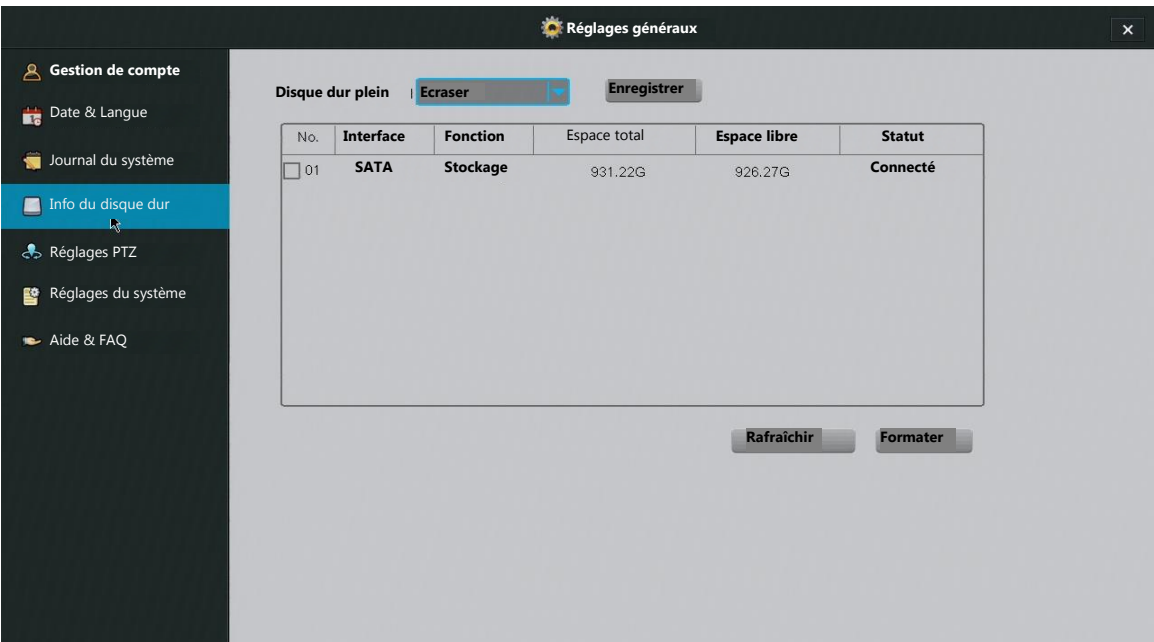

**Disque dur plein** Définit le comportement du disque dur lorsqu'il est saturé. Lorsque le disque dur atteint sa capacité de stockage, il arrête d'enregistrer ou commence à écraser les vieux fichiers. Il est généralement conseillé d'opter pour l'écrasement.

**Actualiser** Mise à jour des informations du disque affichées sur la page.

**Espace total** L'espace de stockage total disponible sur le disque dur.

**Espace libre** L'espace libre du disque dur.

**Formater** Pour formater un disque, sélectionner et appuyez [Formater] dans le menu. Le système va automatiquement formater le disque dur.

**Réglages PTZ**

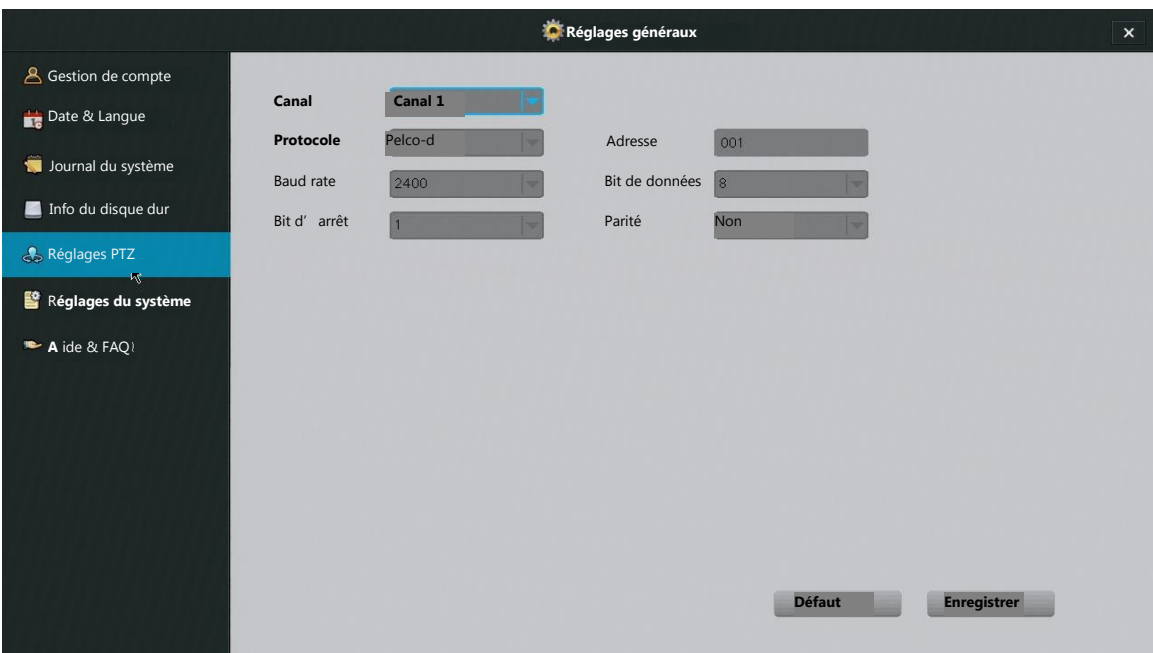

**Canal** Sélectionne le canal sur lequel est connectée votre caméra PTZ.

**Protocole** Renvoie à la langue de communication entre votre DVR et la caméra.

**Adresse** Elle permet à votre DVR d'identifier les différentes caméras PTZ connectés à l'appareil. Consultez le manuel de votre caméra pour les instructions spécifiques relatives au changement d'adresse.

**Taux de baud** Renvoie à la fréquence des communications (doit être ajusté avec le taux de baud de la caméra).

**Bit de données** Typiquement défini à 8.

**Bit d'arrêt** Typiquement défini à 1.

**Parité** Typiquement défini sur "Non".

Pour configurer votre caméra PTZ, vous devez consulter le manuel fourni avec la caméra afin de correctement définir le taux de baud et le protocole d'information.

#### **Réglages du système**

Utilisez ce menu pour visualiser et modifier les informations et réglages de base du DVR. A partir de ce menu, vous pouvez activer le guide de démarrage,

changer la résolution d'affichage et la vidéo standard ainsi que la visualisation des informations du système, mettre à jour votre logiciel et redéfinir le système aux paramètres par défaut de l'usine.

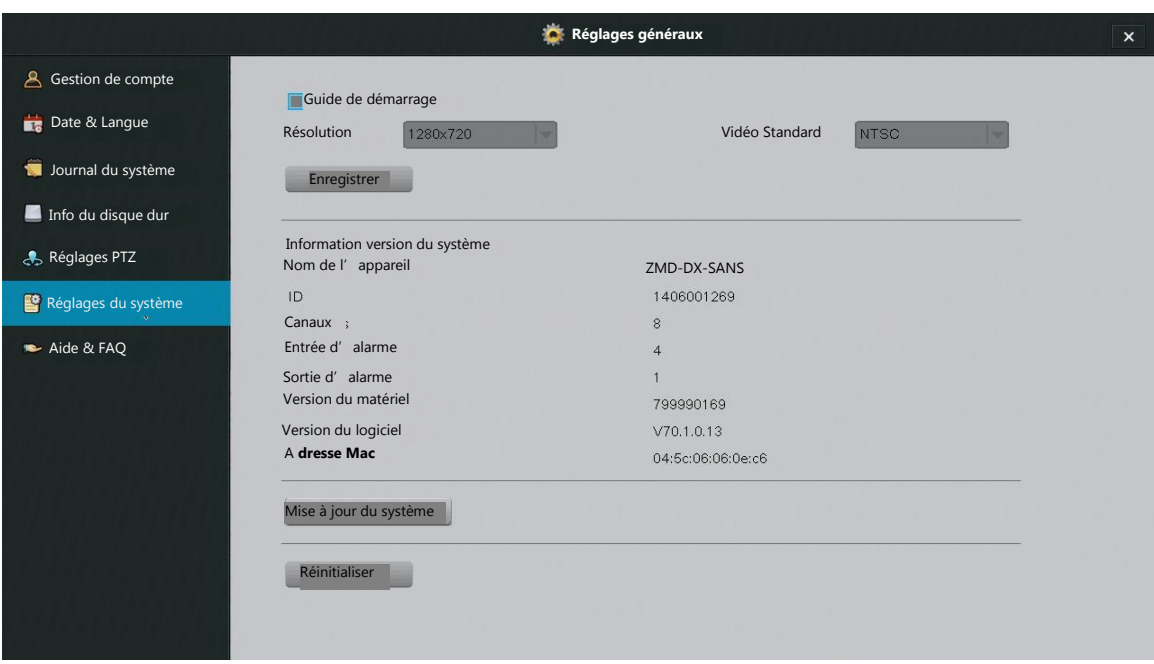

**Guide de démarrage :** Sélectionner cette case pour afficher le guide de démarrage rapide (consulter la section **3.3 Premier démarrage du DVR**). Le guide de démarrage apparaîtra lors de la prochaine mise en marche du système.

Veuillez suivre les instructions suivantes pour mettre à jour le logiciel à partir du système (élément nécessaire: un périphérique USB).

1. Télécharger dans votre ordinateur la version mise à jour du logiciel à partir du site web.

2. Placer le fichier dans un répertoire racine d'un périphérique USB.

3. Connecter le périphérique USB au port USB de votre DVR.

4. Allez dans le menu [Réglages généraux] du menu principal et accédez à la page [réglages du système].

5. Sélectionner [Mise à jour] et patienter 5-10 minutes.

#### **Assistance & FAQ**

Zmodo offre une assistance à ses clients. Cette page fournit les liens de certaines de nos ressources qui vous aideront à tirer le meilleur de nos produits. Utiliser le scanner de code QR de votre appareil mobile pour scanner les codes vous permettant d'accéder à nos sites webs. Vous avez également la possibilité d'entrer manuellement les adresses URLs fournies.

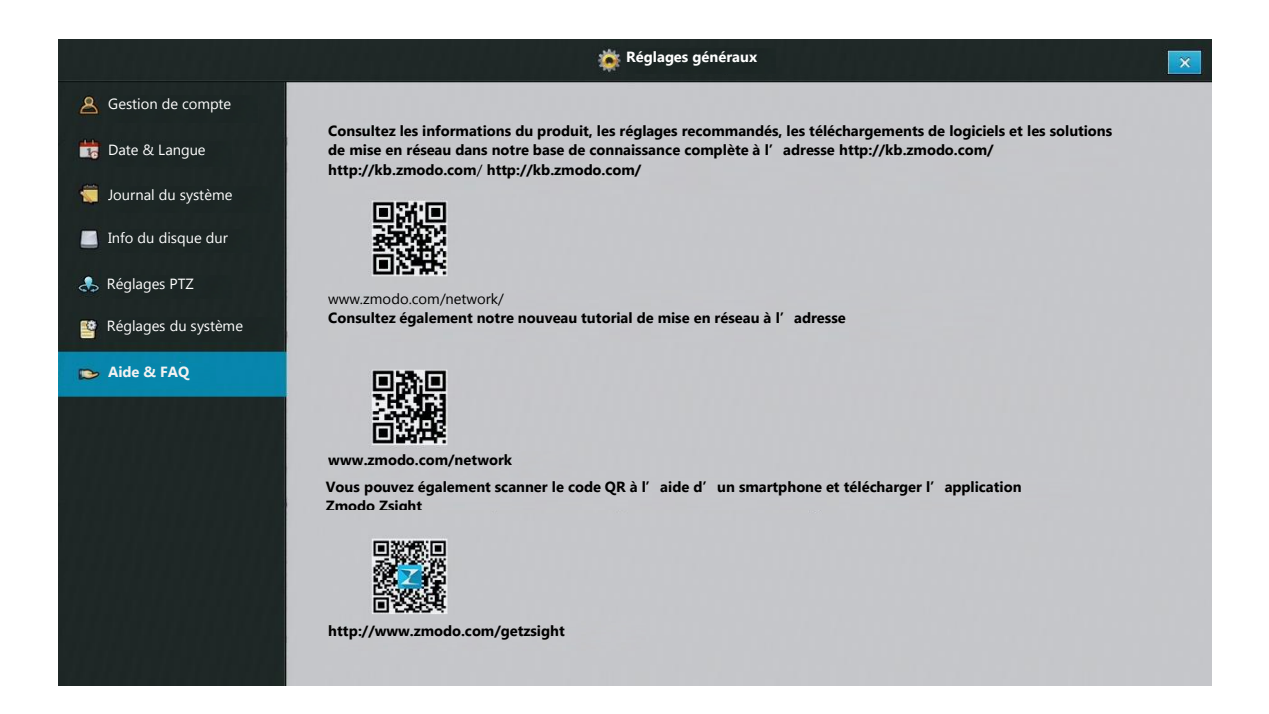

#### **Réglages vidéos**

#### **Réglages d'affichage**

En vue de mieux personnaliser le contenu affiché sur l'écran d'accueil, le DVR offre plusieurs options.

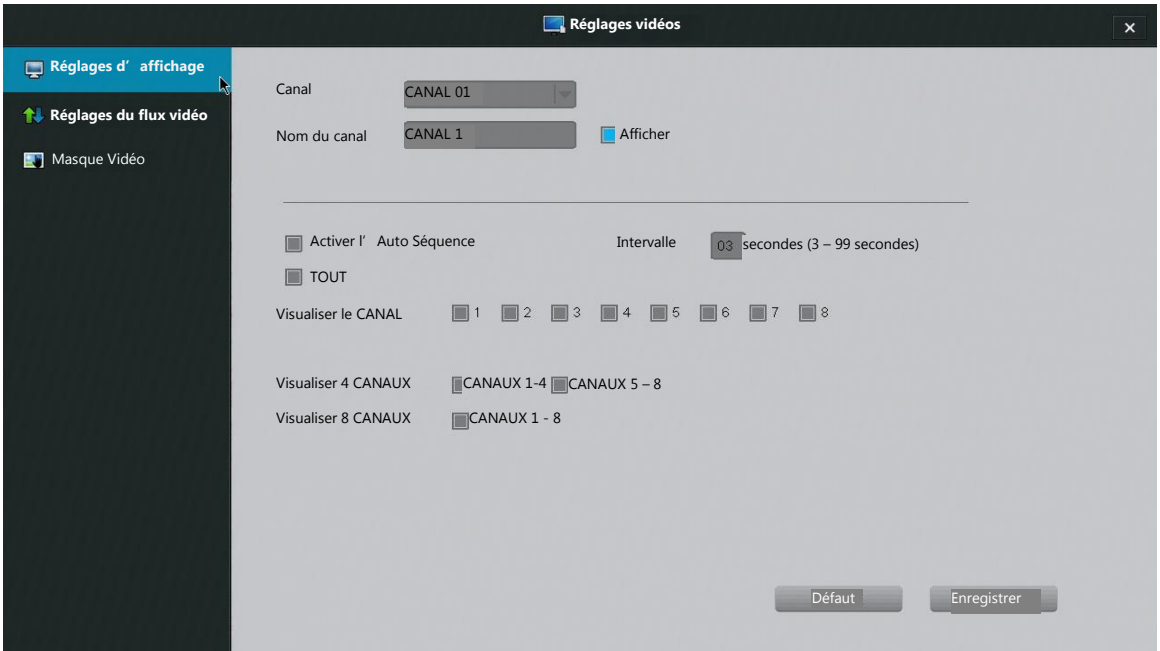

**Canal** Sélectionne un canal d'affichage pour la personnalisation. Chaque canal peut afficher le nom spécifique du canal en question et l'heure actuelle.

**IMPORTANT:** Lors de la modification des réglages d'un canal, appuyez sur [Enregistrer] avant d'éditer un autre canal ou une autre page. Dans le cas contraire, les modifications disparaîtront.

**Nom du canal** Vous pourrez définir un nom pour décrire une caméra sur votre DVR. A titre d'exemple, si vous avez installé une caméra dans la cour avant sur le canal 1, vous pourrez l'appeler "cour avant".

**Affichage** Lorsque sélectionné, le DVR affichera le nom du canal sur le canal correspondant.

**Activer la séquence auto** La sélection de cette option active la visualisation séquentielle. Dans la visualisation séquentielle, le DVR cycle automatiquement certains canaux. Vous pourrez changer la durée de chaque séquence et sélectionner le contenu à défiler en boucle dans ce menu.

#### **Réglages de la diffusion vidéo**

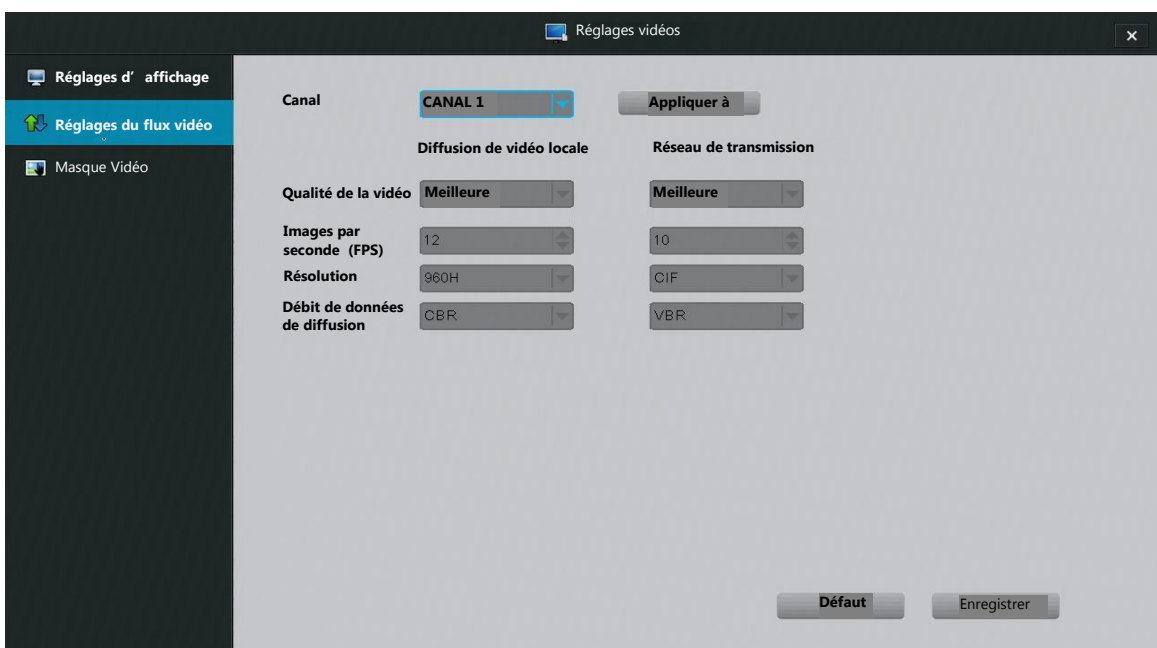

Règle la qualité de la vidéo, la fréquence des images, la résolution et le débit de diffusion.

**Canal** Choisit le canal pour lequel vous souhaitez modifier les réglages

**IMPORTANT** Lors de la modification des réglages sur un canal, appuyez sur [Enregistrer] avant d'éditer un autre canal ou une page existante. Dans le cas contraire, toutes les modifications disparaîtront.

**Diffusion de vidéo locale** Modifie les réglages de diffusion de vidéo des appareils connectés localement au DVR (appareils connectés au même réseau internet que le DVR).

**Réseau de transmission continu** Change les réglages de diffusion vidéo des appareils connectés au DVR à distance (appareil connectés via la 3G/4G ou à travers une connexion internet différente de celle du DVR).

**Qualité de la vidéo** Change la qualité globale de la vidéo. L'amélioration de la qualité augmente également la bande passante utilisée.

**Fréquence d'images par secondes (FPS)** Modifie le nombre d'images par secondes. Plus la valeur est grande, mieux la qualité de la vidéo est bonne. Comme dans la qualité de la vidéo, la bande passante augmente proportionnellement.

**Résolution** Change la résolution de la diffusion vidéo. QVGA=320x240.

**Débit de diffusion** Renvoie au type de débit que le DVR utilise pour visualiser une vidéo de la caméra. VBR renvoie au débit binaire variable. CBR quant à lui renvoie au débit binaire constant. CBR offre une qualité supérieure mais utilise une bande passante plus grande.

#### **Masque vidéo**

Le DVR vous permet de masquer/cacher certaines zones de votre caméra pour l'enregistrement et le contrôle.

Pour créer une zone à masquer, vous devez premièrement sélectionner le canal à modifier. Ensuite, vous sélectionnez l'outil de dessin. Pour sélectionner une zone, cliquez et faites glisser vers le bas et la droite à l'aide de votre curseur. Une case grise apparaîtra. Retirez les zones sélectionnées en sélectionnant la gomme et en cliquant sur la zone sélectionnée. Appuyez ensuite sur [Enregistrer] et continuez avec les autres canaux ou retournez à l'écran d'accueil.

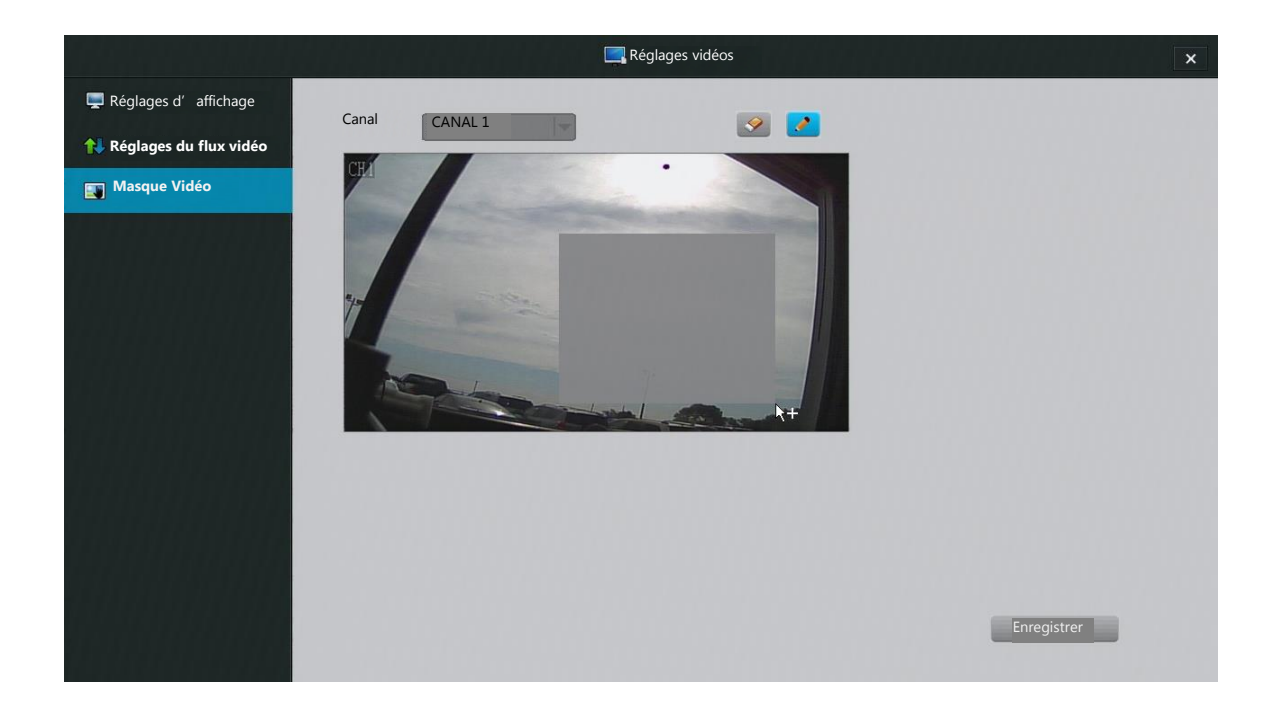

#### **Réglages du réseau**

#### **Réglages de base**

En sélectionnant DHCP, vous autorisez DVR à configurer manuellement une adresse IP et les paramètres réseaux.

Les réglages de cette page permettent au DVR d'accéder à Internet. Nous vous déconseillons d'effectuer des modifications sur ces réglages si vous n'êtes pas un expert. Ces définitions ne sont pas suffisantes pour une configuration et une mise en réseaux manuelles.

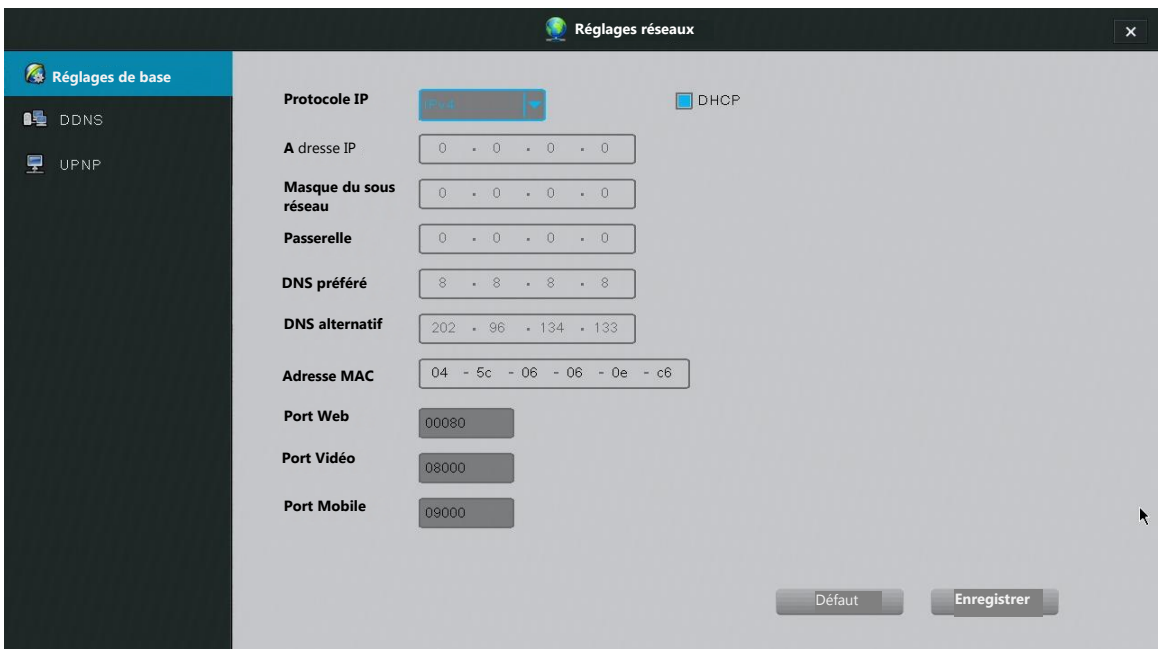

Port web Renvoie au port utilisé lorsque l'accès au DVR se fait à travers un navigateur web.

**Port vidéo** Renvoie au port par lequel est transmis le flux vidéo.

**Port mobile** Renvoie au port utilisé pour accéder au DVR à partir d'un Smart Phone ou d'un appareil mobile.

**DDNS**

**REMARQUE:** Réservé uniquement aux utilisateurs expérimentés. Le transfert de port sur le routeur est exigé. Utiliser cette page pour configurer un DDNS (serveur DNS dynamique) pour la surveillance à distance. Veuillez consulter notre base de connaissances pour des instructions complètes.

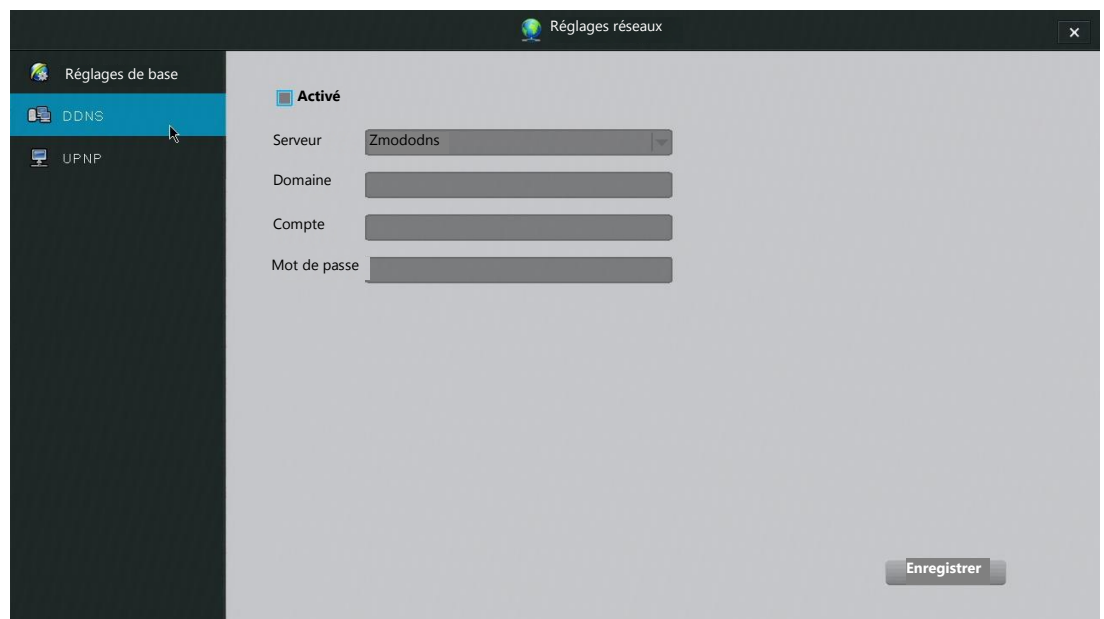

#### **UPNP**

UPNP (Plug and Play universel) est un Protocol utilisé pour établir la connectivité réseau et l'interaction entre les appareils; L'activation de cette fonctionnalité facilitera la connectivité réseau.

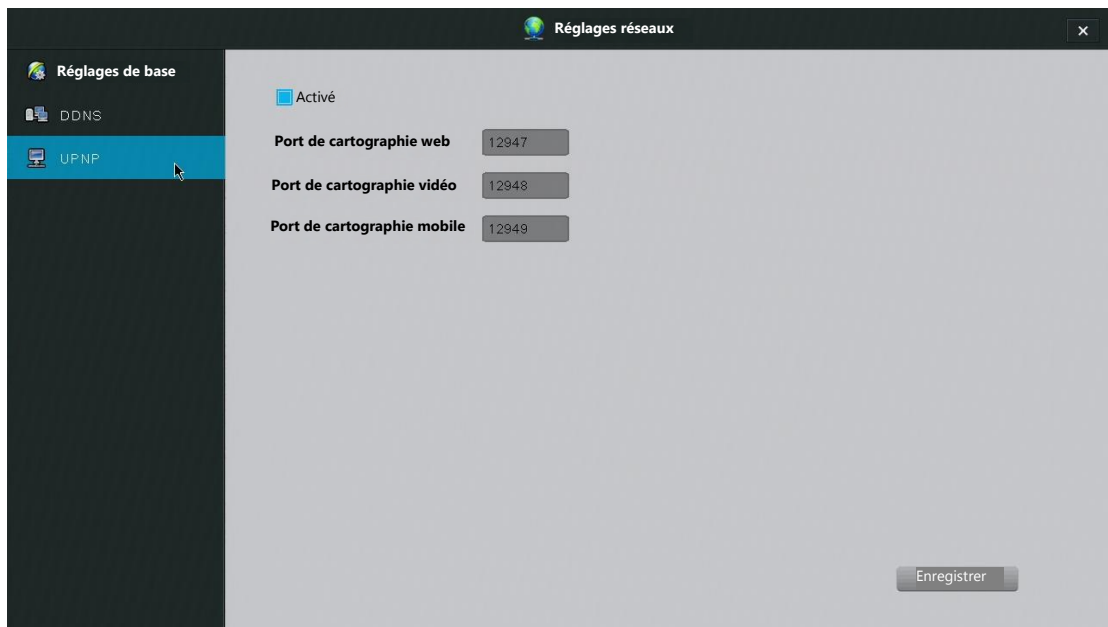

**REMARQUE:** Les réglages UPNP de l'appareil ne sont pas similaires aux réglages UPNP de votre routeur. Ils présentent également des risques de sécurité différents.

**REMARQUE\*:** Réservé uniquement aux utilisateurs expérimentés. Nous nous recommandons de n'effectuer aucune modification sur cette page si vous ne maitrisez pas la mise en réseaux.

#### **Gestion d'évènement**

Ce système DVR est spécialisé dans l'enregistrement continu et marque automatiquement les enregistrements déclenchés par des « évènements critiques » (détection de mouvements et alarmes) dans le menu de lecture. Utiliser ce menu pour définir les «évènements critiques » et améliorer l'enregistrement et le stockage sur le système.

#### **Enregistrement programmé**

Le système est doté de deux modes d'enregistrement et comporte un programme d'enregistrement personnalisé pour chaque canal de caméra.

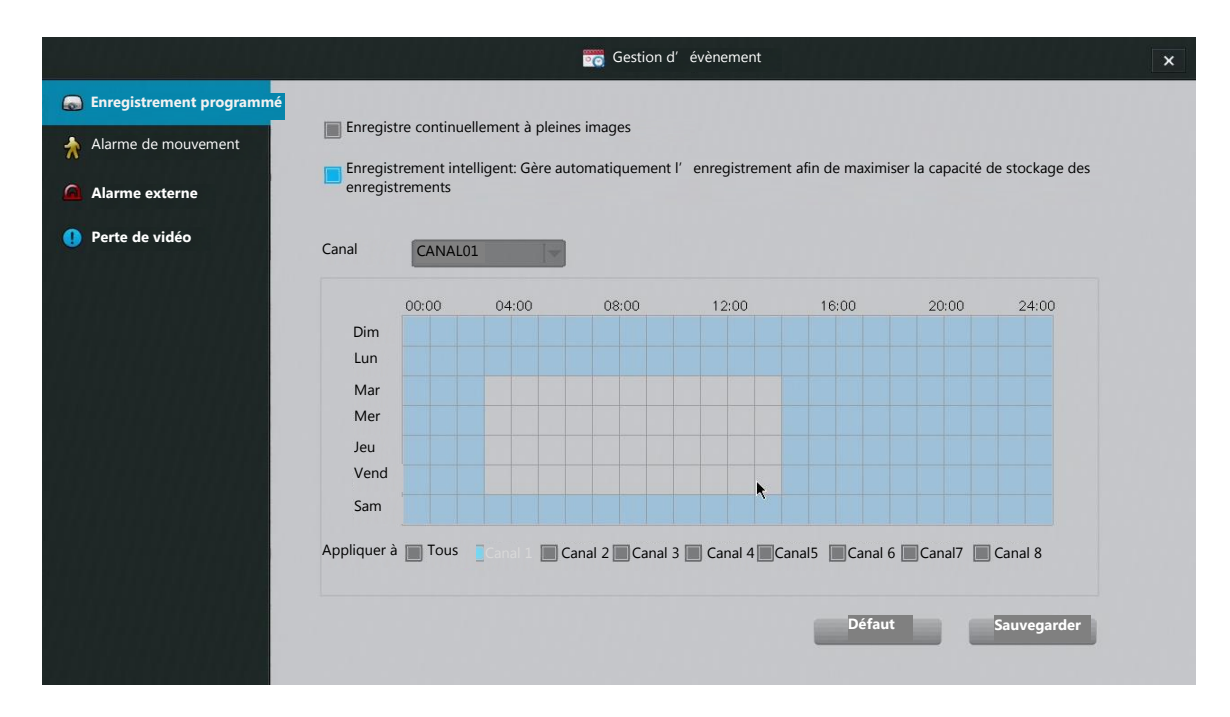

#### **Modes d'enregistrement:**

Le profil d'**enregistrement de base** enregistrement continuellement toutes les images. Ça veut dire que tous les fichiers vidéo enregistrés seront de bonne qualité et le disque dur pourra enregistrer moins de vidéos à la fois.

Le profil d'enregistrement **intelligent** gère automatiquement l'enregistrement afin d'optimiser la capacité de stockage. Lorsque les "évènements critiques sont déclenchés, le DVR enregistre automatiquement en pleine images afin d'assurer une bonne qualité. Le DVR enregistre à une faible fréquence d'images les scènes fixes afin d'optimiser la capacité de stockage

#### **Enregistrement programmé**

Après avoir sélectionné le mode d'enregistrement, vous pouvez créer un enregistrement programmé. Votre DVR enregistrera uniquement pendant les périodes déterminées. Editer un enregistrement programmé d'un canal en sélectionnant la caméra approprié dans [Canal]. Ensuite, décocher (et sélectionner à nouveau) en faisant un clic droit et en glissant le curseur sur l'élément programmé.

**REMARQUE:** La sélection des canaux du panneau inférieur appliquera immédiatement les changements programmés sur le canal programmé. Pour voir l'enregistrement programmé en cours pour un canal spécifique, sélectionner le canal dans le menu [Canal].

#### **Alarme de mouvement**

Ce DVR supporte des fonctionnalités avancées de détection de mouvement pour une sécurité renforcée. Veuillez suivre les instructions suivantes afin de correctement configurer les fonctionnalités de détection des mouvements.

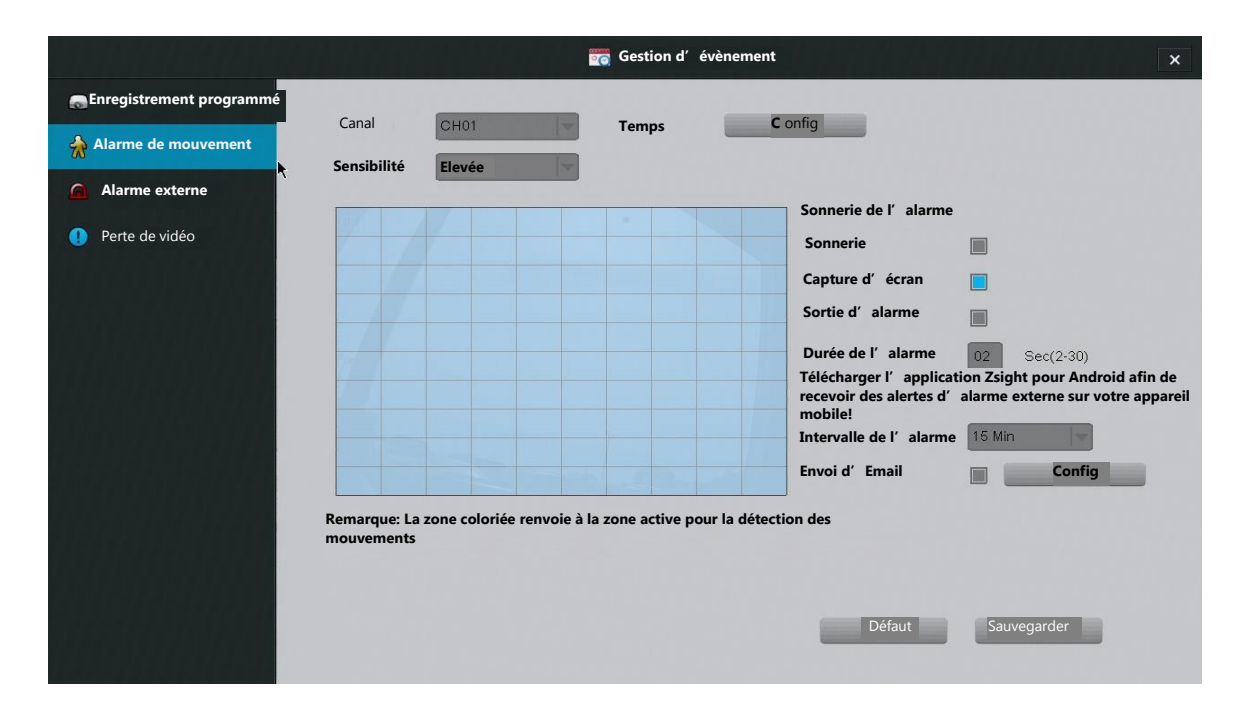

**IMPORTANT:** Lors de la modification des réglages sur un canal, appuyez sur [Enregistrer] avant d'éditer l'autre canal ou la page existante. Dans le cas contraire, les modifications ne seront pas prises en compte.

**1. Choisir un canal à éditer.** Sélectionner un canal dans le menu déroulant situé à côté de [Canal].

**2. Personnalisez les enregistrements programmés pour la détection des mouvements.**À côté de l'option [Leur temps], appuyez sur le bouton [Config] et ouvrez l'enregistrement actif programmé. La détection de mouvement va s'activer lorsque l'élément sera bleu. Pour sélectionner/décocher les régions, vous devez faire un clic gauche et relâcher ou faire glisser afin d'éditer plusieurs régions.

**REMARQUE:** Vous devez appuyez sur [Ok] après la modification. Dans le cas contraire, les modifications ne seront pas prises en compte.

**3. Sélectionner la zone de détection des mouvements.** À l'aide de la grille de détection de mouvement, définir une zone de détection de mouvement par un clic gauche sur un carré. Cliquer et faire glisser pour couvrir de grandes surfaces. Vous pourrez ajuster la sensibilité de la détection des mouvements avec le menu déroulant [Sensibilité].

**4. Définir la réaction du système en cas de détection d'un mouvement.** Le système peut réagir de quatre manières en cas de détection d'un mouvement. REMARQUE: Le système enregistre automatiquement une vidéo lorsqu'un mouvement est détecté.

a. «Sonnerie de l'alarme ». La sonnerie intégrée dans le DVR retentit.

b. "Capture d'écran" Le DVR fait une capture d'écran et la renvoie à votre mobile ou à vtre mail (lorsque configuré).

c. "Sortie d'alarme" Le DVR active toute alarme externe connectée sur le panneau arrière (consultez la section: **3.1 Installation du DVR– Connexion d'une alarme externe**).

d. "Durée de l'alarme": définit le temps de retentissement des sons de la sonnerie et de la sortie d'alarme après la détection du mouvement. REMARQUE: L'alarme sonne sans arrêt en cas de détection d'un mouvement.

e. "Intervalle d'alarme" Cette intervalle définit l'intervalle entre les notifications de détection du mouvement. À titre d'exemple, lorsque réglé sur 1 minute, le DVR envoie un email de notification toutes les minutes après la détection du mouvement.

f. "Envoi d'E-mail" Le DVR envoie une notification d'email. Le DVR est fourni avec les réglages du serveur prédéfini pour les fournisseurs de service généraux. Vous pouvez toutefois spécifier vos propres réglages si votre secteur d'activité n'est pas pris en compte. Choisissez une adresse email en utilisant le fournisseur de service spécifié pour envoyer l'email et entrez le mot de passe correspondant.

**5. Enregistrer et sélectionner un autre canal à configurer.** Si vous n'enregistrez pas avant de sélectionner un autre canal, toutes les modifications ne seront pas prises en compte. Vous pourrez également restaurer les réglages par défaut en appuyant sur [Défaut].

#### **Alarme externe**

Le DVR prend en charge jusqu'à quatre entrées d'alarme externe et une sortie d'alarme externe. Les entrées d'alarme externe comprennent entre autre les détecteurs de mouvements, les fils pièges, les capteurs de porte, etc. Les sorties d'alarme externe comprennent entre autre les sirènes, les alarmes visuelles, les alarmes silencieuses, etc.

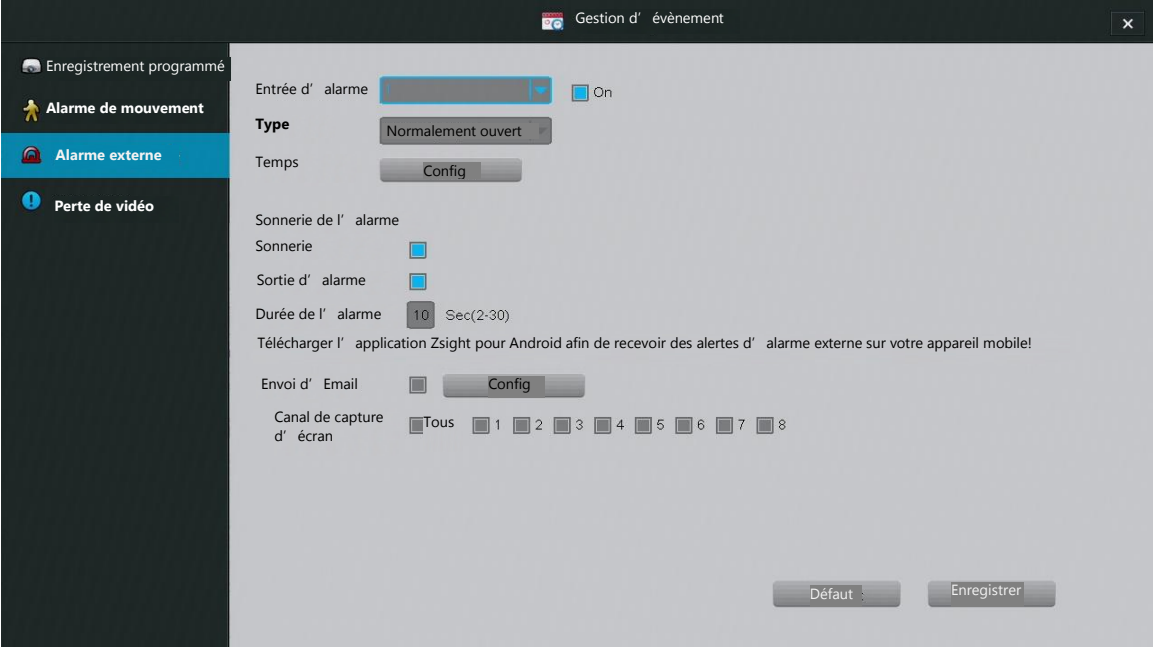

Veuillez suivre les instructions suivantes afin de configurer correctement les fonctionnalités d'alarme externe.

**IMPORTANT:** Lorsque vous effectuez des modifications sur un canal, appuyez sur [Enregistrer] avant d'éditer un autre canal ou de quitter la page. Dans le cas contraire, les modifications ne seront pas prises en compte.

**1. Choisir une alarme à éditer.** Dans le menu déroulant, choisir une alarme et sélectionner [Activer] pour activer l'entrée de l'alarme. Choisir le type (ouvert normalement ou fermé normalement) qui décrit votre alarme spécifique. Vous pouvez consulter le manuel d'instruction fourni avec votre appareil.

**2. Personnaliser la période active de votre alarme.** A côté de l'option [Leur Temps], appuyez sur le bouton [Config] et ouvrez l'élément actif programmé. L'alarme sera active quand les éléments seront en bleu. Pour sélectionner/décocher les régions, vous devez faire un clic gauche et relâcher ou glisser pour éditer plusieurs régions.

**3. Définir la réaction du système lorsqu'une alarme est déclenchée.** Le système peut réagir de quatre manières en cas de détection d'un mouvement. Choisir une option en sélectionnant la case qui se trouve près d'elle. **REMARQUE:** Le système enregistre automatiquement une vidéo lorsqu'un mouvement est détecté.

a. "Sonnerie". La sonnerie intégrée dans le DVR retentit.

b. "Sortie d'alarme" Le DVR active toute alarme externe connecté sur le panneau arrière (consultez la section: **3.1 Installation du DVR– Connexion d'une alarme externe**).

d. "Durée de l'alarme": définit le temps de retentissement des sons de la sonnerie et de la sortie d'alarme après la détection du mouvement.

d. "Envoi d'E-mail" Le DVR envoie une notification d'email. Le DVR est fourni avec les réglages du serveur prédéfini pour les fournisseurs de service généraux. Vous pouvez toutefois spécifier vos propres réglages si votre secteur d'activité n'est pas pris en compte. Choisissez une adresse email en utilisant le fournisseur de service spécifié pour envoyer l'email et entrez le mot de passe correspondant.

e. "Capture d'écran" Le DVR fait une capture d'écran et la renvoie à votre mobile ou à votre mail lorsqu'une alarme est déclenchée.

**Entrée d'alarme** Sélectionner le canal de l'alarme d'entrée que vous souhaitez éditer. Sélectionner "Activé" pour mettre cette alarme en marche.

**Type** Sélectionner le type d'alarme que vous utilisez. Veuillez vous référer à votre manuel d'utilisation d'alarme en cas de doute.

#### **Perte du signal vidéo**

Les signaux vidéo de la caméra pourraient disparaître pour plusieurs raisons. Toujours est-il que les conséquences potentielles seront très graves. Utiliser ce menu pour personnaliser la réponse du système en cas de perte du signal vidéo.

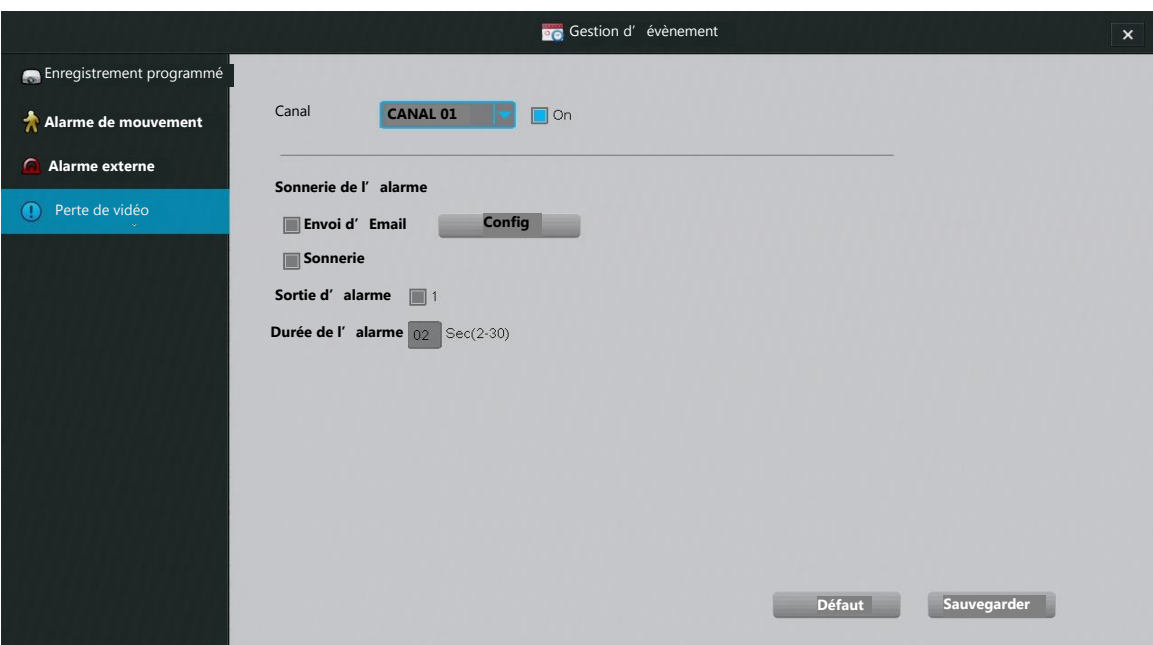

Veuillez suivre les instructions suivantes pour configurer la réponse du DVR en cas de perte du signal vidéo:

**1. Sélectionner un canal à éditer.** Sélectionner le canal que vous souhaitez éditer. Sélectionnez ensuite [Activer] pour lancer une réponse de perte de signa vidéo pour ce canal.

**2. Définir la réaction du système en cas de perte du signal vidéo.** Le système peut réagir de quatre manières en cas de détection d'un mouvement. Choisir une option en sélectionnant la case qui se trouve près d'elle.

a. "Envoi d'E-mail" Le DVR envoie une notification d'email. Le DVR est fourni avec les réglages du serveur prédéfini pour les fournisseurs de service généraux. Vous pouvez toutefois spécifier vos propres réglages si votre secteur d'activité n'est pas pris en compte. Choisissez une adresse email en utilisant le fournisseur de service spécifié pour envoyer l'email et entrez le mot de passe correspondant.

b. "Sonnerie". La sonnerie intégrée dans le DVR retentit.

c. "Sortie d'alarme" Le DVR active toute alarme externe connecté sur le panneau arrière (consultez la section: **3.1 Installation du DVR – Connexion d'une alarme externe**).

d. Durée de l'alarme": définit le temps de retentissement des sons de la sonnerie et de la sortie d'alarme après la détection du mouvement.

#### **4.2 Contrôles de la caméra**

Sur l'écran d'accueil, vous pouvez accéder aux contrôles de la caméra du DVR en double cliquant sur le canal souhaité et une menu bleu apparaîtra tel qu'indiqué. L'icône représente les six fonctionnalités de contrôle: sourdine, image, réglage, zoom, capture d'écran, lecture et PTZ.

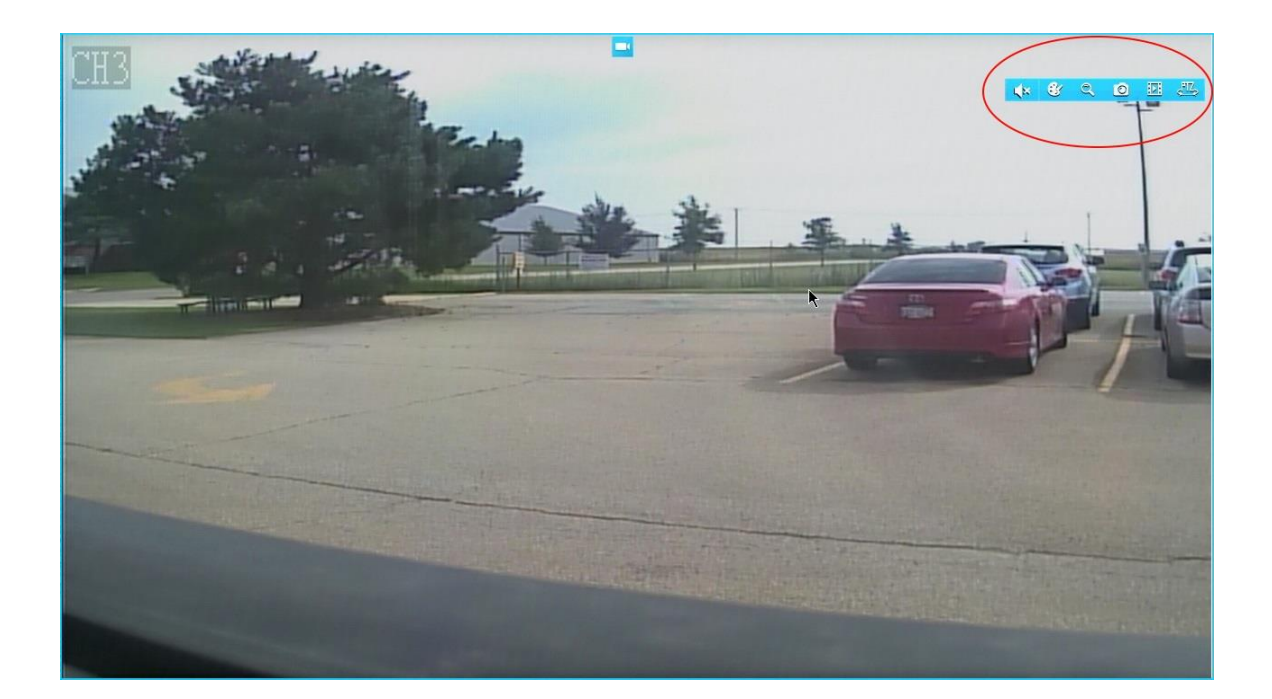

#### **Réglage d'image**

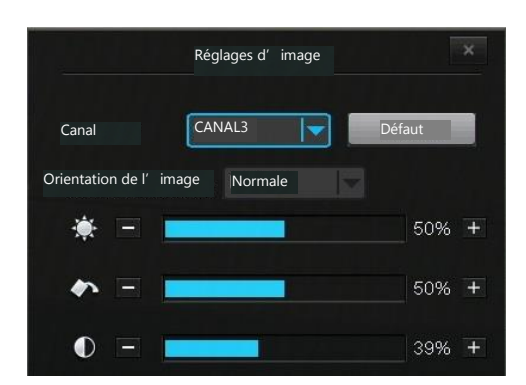

Les réglages d'image seront ajustés sur la caméra à partir du DVR. **REMARQUE:** Tout le monde connecté au DVR sera affecté.

### **Orientation**

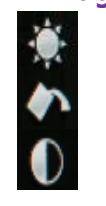

de l'image Modifier l'orientation de l'image. "Flip" va retourner l'image verticalement, "Miroir" va présenter l'image horizontalement et "Flip et Mioir" appliquera les deux fonctions. Ajuster les réglages de la luminosité de la caméra."Flip" will flip the image vertically, "Mirror" will flip the image horizontally, and "Flip and Mirror" will apply both functions.

Ajuster la saturation de la couleur de la caméra.

Ajuster les réglages du contraste de la caméra.

#### **Zoom**

Permet de sélectionner le mode Zoom. Utilisez la molette de défilement pour zoomer et dé zoomer, et cliquez sur les zones de l'écran dans le coin bas à droite pour sélectionner les zones d'affichage.

Faire un clic droit pour quitter la visualisation.

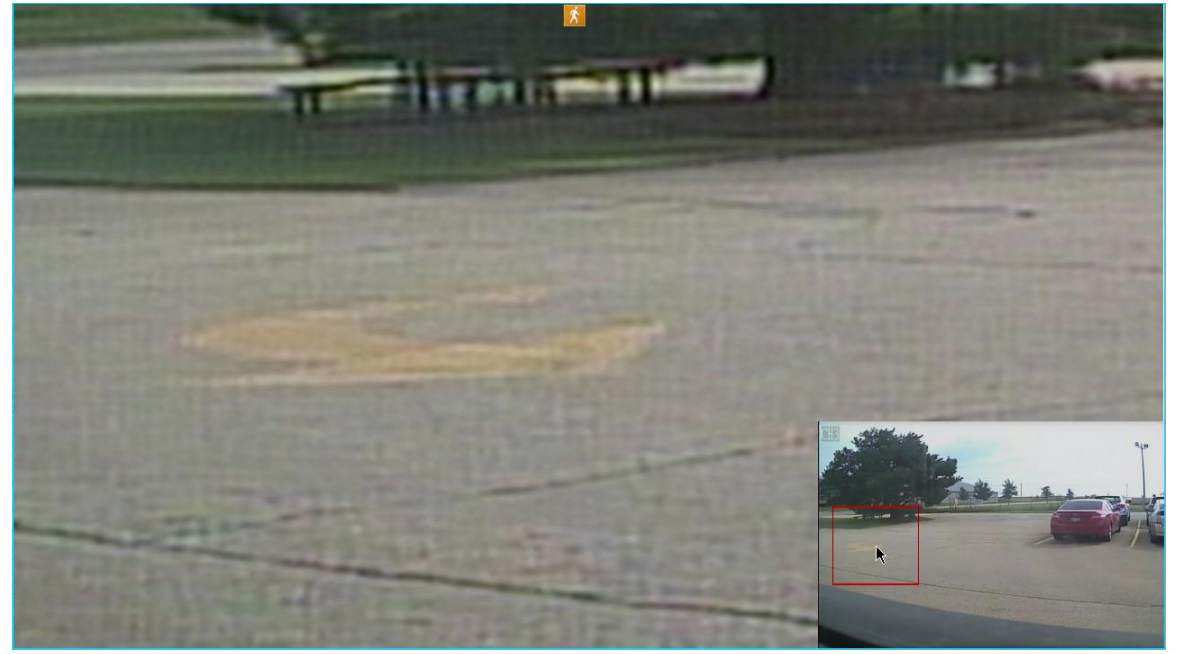

#### **Capture d'écran**

Vous pouvez rapidement effectuer une capture d'écran à tout moment. Pour le faire, cliquez une fois sur le bouton [Capture d'écran] dans la barre de fonctions de la caméra. Une miniature apparaitra au bas gauche de votre écran. Accéder à la galerie des captures d'écran dans le menu rapide (consultez la section **3.4 Présentation de l'écran d'accueil**).

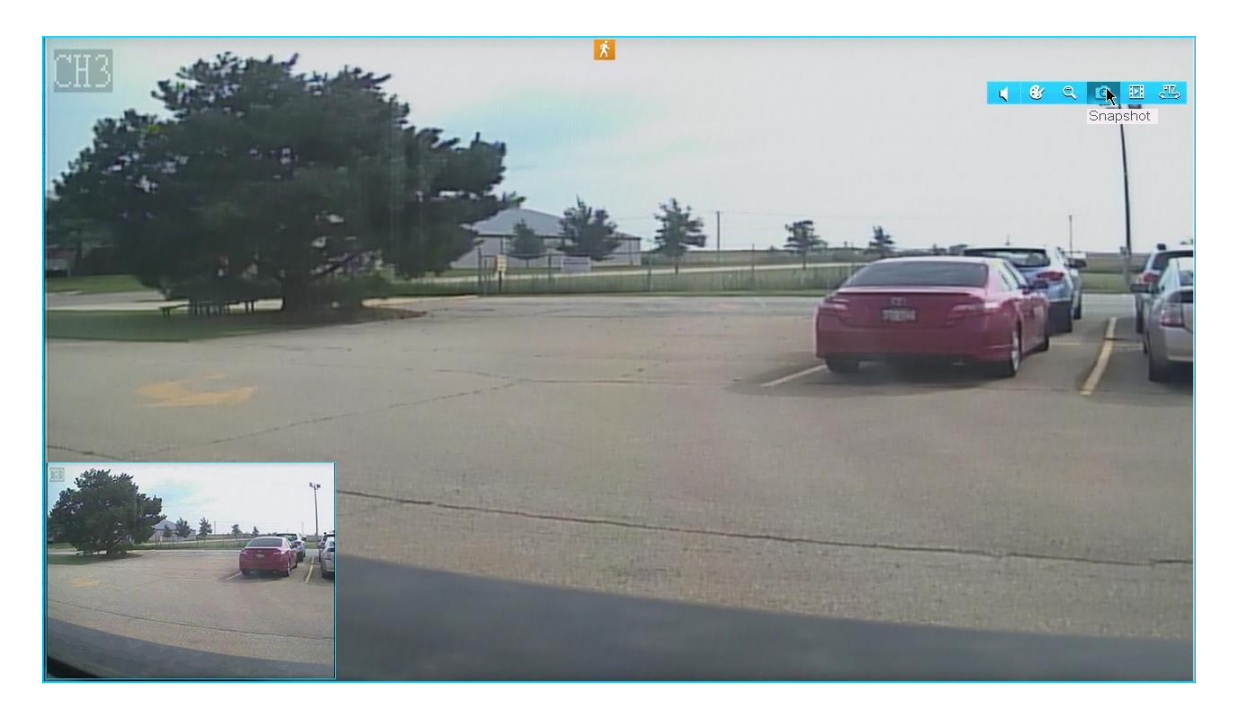

#### **Lecture**

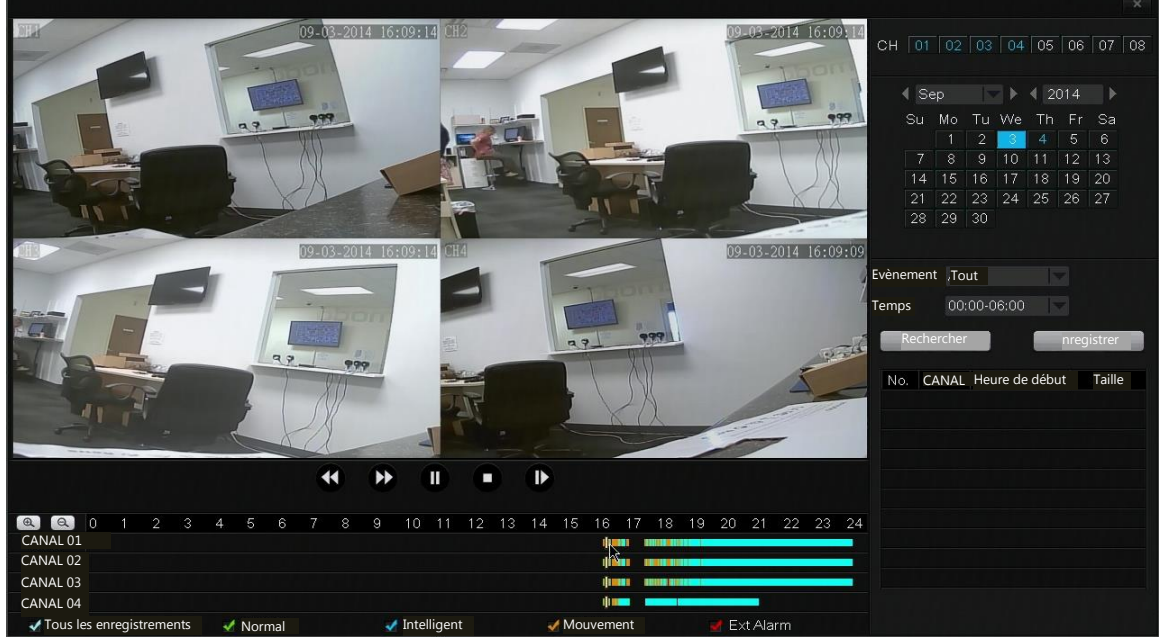

Accéder et examiner les séquences de vidéo surveillance à partie de ce menu.

**Lecture vidéo**

1. Sélectionner le canal de votre enregistrement sur le panneau droit dans "Canal". Une fois le canal sélectionné, il brille en bleu.

2. Sélectionnez le mois et l'année dans le calendrier qui se trouve dans le panneau droit. Les enregistrements des jours disponibles s'afficheront en bleu. Sélectionnez un jour de votre choix.

3. Utilisez les contrôles de lecture pour lire la vidéo

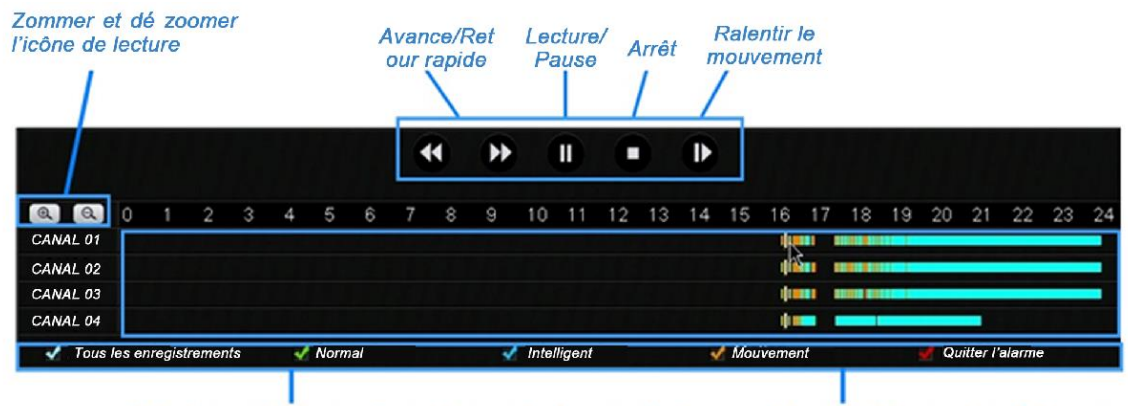

Sélectionner le type d'enregistrements à afficher en sélectionnant la case. Choisissez "Tous les enregistrements" pour afficher tous les types d'enregistrement.

Naviguer rapidement à travers les fichiers enregistrés en double cliquant sur la barre de temps. Les types d'enregistrement sont spécifiés par les couleurs correspondantes.

#### **Contrôle PTZ**

Ces réglages de contrôle peuvent uniquement être utilisés pour les caméras dotées des fonctionnalités panoramiques, d'inclinaison et/ou de zoom (PTZ).

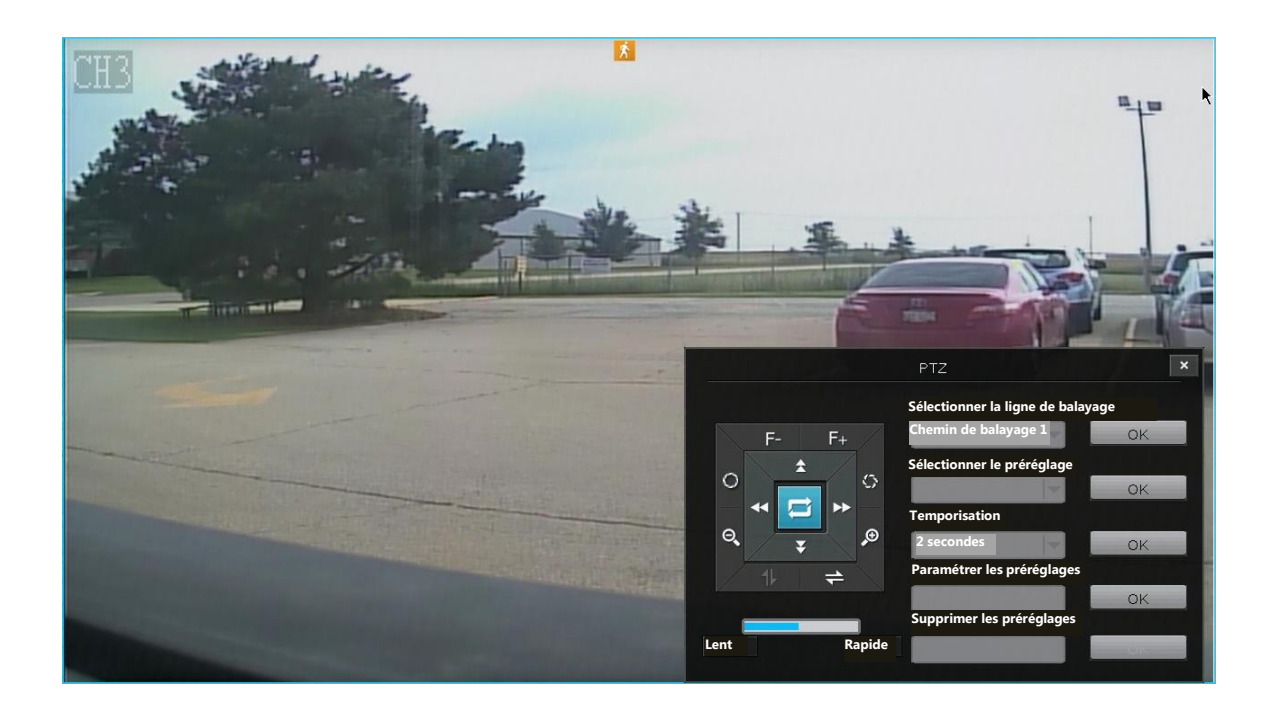

**Flèches directionnelles** Déplace la caméra dans la direction de la flèche.

 $\Box$ Lancer la fonction de balayage PTZ (la caméra va automatiquement balayer une trajectoire de déplacement).

![](_page_50_Picture_5.jpeg)

O  $\bullet$  Ajuster l'ouverture de l'objectif pour optimiser la qualité de l'image dans certaines conditions d'éclairage spécifiques.

![](_page_50_Picture_7.jpeg)

![](_page_50_Picture_8.jpeg)

Démarrage de la fonction panoramique verticale et horizontale.

 $Slow$ 

**EFASK** Ajuster la vitesse du mouvement de la caméra.

**Sélectionner la ligne de balayage.** Sélectionne la trajectoire de balayage prédéfini que la caméra doit suivre.

**Sélectionner le préréglage** Sélectionner un emplacement préréglé et appuyez sur OK pour déplacer la caméra à cet emplacement.

**Durée de temporisation** Sélectionne le temps pendant lequel la caméra restera dans un emplacement préréglé avant de passer au prochain.

**Définir les préréglages** Sélectionne un numéro préréglé. Déplacer la caméra à l'aide des touches directionnelles dans l'emplacement souhaité, appuyez ensuite sur [OK] pour enregistrer l'emplacement à cette valeur préréglée.

**Supprimer les préréglages** Supprime un emplacement préréglé.

#### **Sauvegarde**

Le système vous permet de sauvegarder les fichiers spécifiques de votre machine sur un périphérique USB externe. Les instructions suivantes vous indiquent comment trouver les fichiers spécifiques à sauvegarder sur votre système.

1. Sélectionner le canal de votre enregistrement sur le panneau droit dans "Canal". Une fois un canal sélectionné, il s'affiche en bleu.

2. Sélectionnez ensuite un mois et une année sur le calendrier. Les enregistrements des jours disponibles sont affichés en bleu. Sélectionner le jour de votre choix.

3. Dans "Evènement", choisir le type d'enregistrement que vous souhaitez rechercher. Vous pouvez choisir uniquement les enregistrements, normaux, les enregistrements déclenchés par l'alarme ou les mouvements ou encore tous les enregistrements.

4. Choisir l'heure. Si vous recherchez par exemple un fichier vidéo enregistré à 3:00, vus devez spécifier entre 0:00 et 6:00.

5. Appuyez [Rechercher]. Si votre DVR a procédé à des enregistrements pendant cet intervalle de temps, ils apparaîtront dans le menu.

6. Sélectionnez toutes les vidéos que vous souhaitez sauvegarder et appuyer sur [Sauvegarde]. Attendez que la barre de progression se termine pour chaque fichier vidéo.

7. Répétez les étapes 1-7 pour les fichiers vidéo en ce qui concerne les différents canaux, jours, évènements, intervalles de temps...

#### **4.3 Réglage de la visualisation à distance**

![](_page_52_Picture_2.jpeg)

l'application mobile Zsight

![](_page_52_Figure_4.jpeg)

La visualisation à distance vous permet d'accéder à votre DVR à partir de n'importe quel point dans le monde à travers votre appareil mobile iOS ou Android à l'aide de l'application "Zsight", garantir ainsi une sécurité renforcée. Grâce à notre configuration conviviale révolutionnaire, les procédures de transmission complexes et autres tracasseries de mise en réseau sont dépassées. Les serveurs de nos produits authentifient et configurent automatiquement votre matériel pour la visualisation à distance. Les instructions suivantes vous guideront dans le réglage de la visualisation à distance:

Exigences minimales:

- Appareil mobile iOS ou Android doté d'une connexion internet sans fil /3G/4G.
- Application "Zsight" téléchargé sur votre appareil mobile.

**1. Localiser l'information du DVR au niveau de l'étui externe de votre système.**

![](_page_53_Figure_5.jpeg)

**2. Connecter votre appareil mobile sur le même réseau local que votre DVR.** Assurez-vous que votre appareil mobile est connecté à internet à travers le même routeur que votre DVR.

![](_page_53_Figure_7.jpeg)

#### **3. Ouvrir l'application Zsight sur votre appareil mobile et créer un compte Zsight**

Si c'est votre première utilisation de Zsight, vous devez créer un nouveau compte. Sélectionnez l'option [S'enregistrer]. Si vous disposez déjà d'un compte, veuillez sélectionner l'option [Se Connecter] pour entrer vos informations de connexion.

![](_page_54_Picture_0.jpeg)

**4. Ajouter un nouvel appareil à votre compte.** Une fois connecté, vous entrez dans une page de "liste de matériel". Sélectionner [+] à l'extrémité supérieur droit pour ouvrir le menu "Ajouter un matériel".

![](_page_54_Picture_57.jpeg)

#### **5. Ajouter votre appareil en scannant le code QR fourni à l'étape**

**1.**Sélectionner l'option [Scanner le code QR] tel qu'indiqué sur l'image et le scanner de code QR apparaîtra. Rechercher l'autocollant du code QR de l'étape 1, pointez votre caméra sur le code QR et maintenez-le jusqu'à ce qu'il scanne avec succès

![](_page_55_Picture_0.jpeg)

**6. Nommer votre appareil.** Une fois l'appareil ajouté avec succès, il vous sera demandé automatiquement de le nommer. Choisir un nm unique pour chaque appareil pour établir une différence dans la liste de matériel.

![](_page_55_Figure_2.jpeg)

**7. Sélectionner votre système dans la liste de matériel pour visualiser la diffusion en direct.** Retourner à la section "Liste d'appareil" et sélectionner le vôtre dans la liste. Assurez-vous que la diffusion en direct de votre DVR est effective.

![](_page_56_Picture_0.jpeg)

**8. Déconnecter de votre réseau sans fil et accéder au DVR en passant par la 3G/4G.** Connecter votre appareil à une connexion internet différente de celle de votre DVR (3G/4G ou de toute autre connexion sans fil) et répétez l'étape 6. Nos serveurs du produit vont automatiquement authentifier les capacités de visualisation à distance de votre DVR.

![](_page_56_Picture_2.jpeg)

**9. Votre appareil est maintenant activé pour la surveillance à distance!** Vous pouvez désormais visualiser votre DVR sur tout appareil Android ou iOS avec une connexion internet! Pour le faire, télécharger simplement l'application Zsight sur l'appareil sélectionné et connectez-vous à votre compte à partir de l'étape 1. Vous avez également la possibilité de partager votre appareil avec un autre utilisateur Zsight. Entrez dans le menu des réglages pour procéder à la configuration. **Fécilitations et merci d'avoir choisi Zmodo!**

![](_page_57_Picture_1.jpeg)

#### **4.4 Mise à jour de votre DVR**

#### **À partir de votre appareil mobile (via Zsight)**

Pour mettre à jour le logiciel de votre DVR à partir d'un appareil mobile, veuillez suivre les instructions suivantes.

1. Assurez-vous que l'appareil mobile et votre DVR disposent d'une connexion constante et sécurisé au réseau.

2. Ouvrez l'application "Zsight" et entrez vos informations de connexion.

3. Sélectionner votre appareil dans la liste d'appareil.

4. Sélectionner le menu de réglages à l'extrémité supérieur droit.

5. Vérifier la section de "mise à jour" en bas du menu. Elle indique qu'une mise à jour est disponible. Appuyez dessus et l'appareil procèdera automatiquement à la mise à jour! Patientez 5-10 minutes pour que le processus s'achève.

#### **À partir de votre DVR (via USB)**

Pour la mise à jour du logiciel à partir du système, veuillez suivrez les instructions suivantes: (élément nécessaire: Une clé USB).

1. Télécharger dans votre ordinateur la version mise à jour du logiciel sur le site web.

2. Placez le fichier dans un répertoire racine d'un périphérique USB.

3. Connecter le périphérique USB au port USB de votre DVR.

4. Allez dans le menu [Réglages généraux] du menu principal et accédez à la page [Réglages du système]

5. Sélectionner [Mise à jour] et patienter 5-10 minutes.

#### **5 Assistance**

#### **5.1 Dépannage**

La majorité des problèmes rencontrés sont facilement corrigeables parce que communs. Pour une plus grande compréhension, veuillez consulter le tableau suivant avant d'appeler le service technique de Zmodo.

![](_page_59_Picture_174.jpeg)

![](_page_60_Picture_256.jpeg)

![](_page_61_Picture_52.jpeg)

#### **5.2 Garantie et NAR**

Veuillez visiter le site http://www.zmodo.com/rma pour des informations complètes

#### *Directives générales*

Pour bénéficier d'un Numéro d'Autorisation Retour (NAR) pour un remboursement ou un remplacement des produits Zmodo, tous les éléments doivent avoir un numéro NAR. Les produits doivent être complets à 100%, dans le même conditionnement de vente. Les produits doivent également être emballés dans l'emballage original fourni par le fabricant. Tous les matériels d'emballages, les manuels, les CDs, les autres accessoires et la documentation doivent être inclus. Les kits et les autres éléments assemblés après l'achat doicent être démontés et retournés dans l'emballage original du fabricant. Tous les articles renvoyés seront inspectés et les produits jugés non-conformes seront rejetées ou soumises à une taxe de restockage de 15% à la seule discrétion de Zmodo.

Les retours non qualifiés et non conformes ne sont pas inclus dans la politique NAR de Zmodo. En cas de retour, ils seront rejetés ou soumis à des frais de restockage pouvant atteindre jusqu'à 15% à la seule discrétion de Zmodo. Si le produit non qualifié ou non conforme est rejeté, la partie ayant renvoyé les articles payera les frais d'expédition retour.

#### *Procédure de réception*

Tous les produits retournés seront soigneusement inspectés afin de déterminer s'ils respectent les exigences de conformité. Pour éviter tout retard ou refus du traitement de votre retour, veuillez vous assurer que le produit retourné respecte les exigences prescrites. Si un produit non conforme est accepté. Zmodo se réserve le droit de facturer des frais de restockage jusqu'à 15% à la seule discrétion de Zmodo. Le traitement des produits retournés peut prendre jusqu'à cing jours ouvrables dès la réception du produit.

#### *Critère d'inspection*

Les produits doivent être dans l'emballage du fabricant et expédiés en toute sécurité.

Les produits doivent comporter les étiquettes de certification standard. Ces étiquettes originales ne doivent pas être altérées. Entre autres, nous avons la liste UL, la capacité, le nom de la marque, le code UPC.

Les produits ne doivent pas avoir subi de modifications notamment les peintures, les entrées de connexions endommagées, les câbles et fils défectueux ou encore des preuves d'enlèvement des vis/éléments de fixation ou joints.

Les produits doivent être exemptes de dommages de tout type, y compris entre autres les bosses, rayures, fissures, abus, dégradation ou dommages résultant de surtensions.

Les produits étiquetés avec un sceau de sécurité doivent avoir le sceau intact et non altéré.

#### *Expédition croisée*

En cas de besoin de remplacement immédiat d'un produit, l'option d'expédition croisée est disponible si la date d'achat originale est comprise dans les 6 mois suivant la demande d'expédition croisée.

#### Les frais d'expǔdition des piµces de remplacement sont a la charge des **clients vivant au Canada**

Le choix de cette option signifie que le client a la pièce endommagé et la renvoyera à Zmodo au bout de 25 jours une fois la pièce de remplacement envoyé. Il sera demandé au client de sécuriser le retour en fournissant un numéro de carte de crédit. Il y aura un document d'autorisation de 25 jours placé sur la carte égale à la liste de prix de l'article expédié. Lorsque le document d'autorisation est placé sur la carte de crédit, le client aura une période d'attente d'environ 48 heures pour le montant égal au prix de liste si l'article est changé. Après la période initiale de 48 heures, le client ne verra aucun frais déduit de la carte de crédit, à moins que les articles NAR ne soient pas retournés à Zmodo au bout de 25 jours. Si après les 25 jours, le produit original n'est toujours pas reçu par Zmodo, nous facturerons le montant total préalablement autorisé sur la carte de crédit. Zmodo expédiera le produit le jour même de la génération du NAR à condition que le stock soit disponible.

#### *Procédure des pièces manquantes*

Si votre commande arrive incomplète et le tracking indique que le colis a été envoyé à partir du magasin Zmodo du centre de l'Illinois, Zmodo pourrait à sa seule discrétion exiger une photo de confirmation avant l'expédition des pièces de rechange.

Si votre commande comprend un DVR et un disque dur et que ce dernier n'est pas installé dans le DVR qui vous livré, Zmodo pourrait demander une photo de confirmation avant de remplacer votre DVR.

Si votre commande n'est pas livrée ou si elle arrive avec des dommages, veuillez contacter le service client de Zmodo afin qu'un procès soit intenté contre le transporteur. Si votre commande arrive endommagée ou incomplète à cause des dommages extérieurs, veuillez maintenir l'emballage intérieur et extérieur puisqu'on en aura besoin dans la réclamation d'expédition.

#### *Procédures des pièces manquantes pour les clients internationaux*

Si une commande livrée à l'internationale est incomplète ou comporte des articles incorrects, le client doit s'arrranger à renvoyer l'article. Il relève de la responsabilité du client d'expédier les articles incorrects à Zmodo suivant l'information RNA. Zmodo remboursera au client tous les frais internationaux d'expédition sous réserve de la réception du recu indiquant le coût exact d'expédition des articles défectueux.

#### *Expédition de retour*

Pour votre protection, nous vous recommendons de vous assurer du retour et d'utiliser un transporteur fiable capable de vous fournir une confirmation de livraison. Zmodo ne saurait être tenu responsable des articles retournés gio se perdent ou s'endommagent pendant le transit. Les frais d'envoi et de manutention seront payés par le client. L'entreprise ne les remboursera pas. A sa seule discrétion, Zmodo pourrait rembourser unigement dans les Etats-Unies les frais de retour ou d'échange des pièces endommagées.

#### *Expédition de retour des NAR internationauxpour réparation*

Si l'article se détériore pendant la période de garantie d'un an spécifiée par le constructeur et si ces articles se trouvent hors des Etats-Unis, il est de la relève de la responsabilité du client d'expédier les articles endommagés à Zmodo suivant l'information NAR de Zmodo. Zmodo expédie les retours NAR uniquement aux Etats-Unis et au Canada. À notre seule discrétion, nous pouvons rembourser les frais d'expédition internationaux sous forme de crédit de magasin.

Si l'article retourné est testés et jugé non-défectueux par les techniciens certifiés de Zmodo, le client ne sera pas remboursé. Le client se chargera de l'organisation de l'expédition retour des articles non-défectueux des États-Unis à leur site.

Si l'article retourné est testé et jugé défectueux par les techniciens certifiés de Zmodo, tous les frais d'expédition internationale seront remboursés sous forme de crédit de magasin au client. Le client se chargera de l'organisation de l'expédition retour des articles non-défectueux des Etats-Unis à leur site.

En cas d'émission d'un crédit de magasin à un client en vue de rembourser le coût du transport maritime international retource dernier doit fournir une copie du reçu d'expédition indiquant le coût exact de l'expédition internationnale de l'article défectueux.

Zmodo ne remboursera dans aucun cas les frais de douanes et/d'impôts majorées par le transporteur.

#### *Politique de remboursement des achats Zmodo*

Sauf indication contraire dans la liste des éléments de notre site web, dès la réception du borderau de livraison ou suivant les termes de l'accord, Zmodo accepter les produits qualifiés et conformes pour remboursement dans les 30 jours suivant la date d'achat original.

#### *Politique de remboursement pour les achats en détail*

Pour renvoyer tout numéro des articles de Zmodo en vue d'un remboursement, veuillez contacter le point de vente de ces articles et demander un remboursement. La majorité des vendeurs des produits Zmodo offrent une option de remboursement au bout de 30 jours. Toutefois, la politique du vendeur prime. Veuillez consulter la politique de retour du point de vente pour en savoir plus sur la politique de retour.

#### *Procédure de changement ou de mise à niveau*

Si l'article que vous avez acheté ne vous satisfait pas ou s'il ne s'applique pas à votre application d'installation, veuillez contacter le revendeur chez qui vous avez acquis le produit pour demander un remboursement. Zmodo peut changer un article pour un autre article différent uniquement si :

1. Un article renvoyé chez Zmodo pour réparation pendant la période d'un an de garantie est trouvé défectueux et non dépannable par les techniciens de Zmodo.

2. L'article concerné est en rupture de stock lors du retour et est testé et certifié par les techniciens NAR.

Dans ces cas, Zmodo offrira à sa seule discrétion, soit une variété d'options pour une substitution de l'article, une mise à niveau de l'article, un remboursement pour le prix de liste de l'élément irremplaçable, ou un crédit de magasin pour la liste de prix de article irremplaçable.

#### *Limites de la garantie*

Cette garantie ne couvre pas les composants non installés par Zmodo. Cette garantie ne couvre pas les dommages résultant des mauvaises conditions mécaniques ou environnementales, des abus, accidents, de la mauvaise installation ou utilisation, d'une alimentation électrique insuffisante ou excessive, des catastrophes naturelles. Sont exclus exclus de la garantie le démontage, la réparation ou la modification non autorisée. Cette garantie ne s'applique pas également au produit dont l'étiquette originale et ou les informations UPC ont été modifiés, effacés ou enlevés. Le mauvais entretien ou emballage, la vente en seconde main ou contraire aux régulations d'exportations des Etats-Unis annulent également la garantie.

Cette garantie couvre uniquement le remplacement des produits défectueux Zmodo tel que décrit plus haut. Zmodo n'est pas responsable de toute perte de données ou des coûts associés au diagnostic des problèmes du système, le retrait ou l'entretien des produits Zmodo. Cette garantie exclut les logiciels des tiers, les équipements connectés ou les données stockées. En cas de réclamation, Zmodo a uniquement l'obligation de remplacer son produit avec son équivalente ou le meilleur substitut possible.

En aucun cas, Zmodo ne saurait être tenu responsable des dommages, y compris toute perte de profits ou d'autres dommages directs ou indirects résultant de l'utilisation ou de l'impossibilité d'utiliser les produits Zmodo. Zmodo se réserve le droit de réviser ou de mettre à jour ses produits, ses logiciels ou sa documentation en fonction des progrès technologiques sans obligation de notifier toute personne ou entité.

Le support technique et les mises à jour des logiciels des produits Zmodo sont limités au pays/la région d'achat. Veuillez nous contacter à l'adresse www.zmodo.com/Contact/ pour d'amples informations concernant la garantie.

#### **5 Assistance Zmodo**

#### **Ressources en ligne**

Pour tous les manuels d'instructions, les téléchargements de logiciels et bien d'autres, veuillez visiter le site :<http://www.zmodo.com/support-software>

Pour des instructions spécifiques et détaillées, veuillez consulter notre base de connaissance fréquemment mise à jour à l' adresse: http://kb.zmodo.com

#### **Assistance technique**

Si vous avez des problèmes dans le réglage ou l'utilisation de ce produit, veuillez appaler notre numéro de téléphone sans frais pour une assistance supplémentaire: 866-551-6881

Heures de service téléphonique : Lundi – Vendredi: 08h :00 – 20h : 00 CST

Email: [support@zmodo.com](mailto:support@zmodo.com)

#### **Service client et NAR**

Service client [support@zmodo.com](mailto:support@zmodo.com)

NAR : [RMA@zmodo.com](mailto:RMA@zmodo.com)

#### **Informations générales et ventes**

Ventes/Renseignement pour l'Amérique du Nord : [sales-us@zmodo.com](mailto:sales-us@zmodo.com)

Ventes / Renseignement pour le reste du monde [sales@zmodo.com](mailto:sales@zmodo.com)